# **Discover Your Phone**

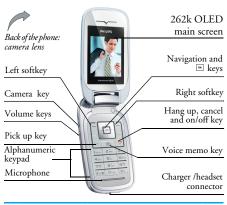

Philips continuously strives to improve its products. Therefore, Philips reserves the rights to revise this user guide or withdraw it at any time without prior notice. Philips provides this user guide "as is" and does not accept, except as required by applicable law, liability for any error, omission or discrepancy between this user guide and the product described. The device is meant to be connected to GSM/GPRS networks.

#### How to...

| Switch the phone<br>On/Off             | Long press 🖶.                                                 |
|----------------------------------------|---------------------------------------------------------------|
| Enter your PIN code                    | Enter your PIN code using the keypad and press or to confirm. |
| Make a call                            | Enter the phone number on the keypad and press 🔁 to dial.     |
| End a call                             | Press .                                                       |
| Answer a call                          | Press - when your phone rings.                                |
| Reject a call                          | Press when your phone rings.                                  |
| Activate/deactivate<br>the loudspeaker | Long press 🕒 during a call.                                   |
| Activate the Silent mode               | Long press [5m].                                              |
| Access QuickCall                       | Press • in idle mode.                                         |
| Access the Names list                  | Press • in idle mode.                                         |

| Access the Call list      | Press in idle mode. The Call list displays all calls missed, dialled and received. |
|---------------------------|------------------------------------------------------------------------------------|
| Access the Main Menu      | Press or Menu in idle mode.                                                        |
| Go to previous menu       | Press Back when available.                                                         |
| Quickly return<br>to idle | Press .                                                                            |
|                           |                                                                                    |

# Softkeys

The left and right soft keys • and • located at the top of the keypad allow you to select the corresponding options that appear on the screen immediately above them, including during calls. The functions associated with these keys will vary according to the current context.

| Extras       | Media Album     | Entertainment |
|--------------|-----------------|---------------|
| <b>€</b>     | <b>©</b>        |               |
| page 14      | page 19         | page 23       |
| Op. Services | Messages        | Settings      |
| page 26      | page 29         | page 42       |
| Camera       | Address Book    | Call Info     |
| <b>(8</b> )  | <b>\sqrt{s}</b> |               |
| page 52      | page 57         | page 61       |

## Main Menu

The Main Menu gives you access to all the different features of your mobile phone presented in the form of a grid. The table above summarises the arrangement of the *Main Menu*, the meanings of the various icons found there, and the page in this manual where more detailed information concerning the subject can be found.

Press • to access the Main Menu when in idle mode, then use the central navigation key which directions are represented in the present guide with the \*, \*, \* or \* signs to browse the icons and lists. When navigating in a list, a scroll bar located on the right hand side of the screen shows your current position in the list. Within lists, press • to access the options related to the selected item, press select • Back to go back one level.

## How to use this manual

The current manual is structured as follows:

Discover your phone

The current section presents an overview of your mobile phone and information on the most commonly used features

Chapter 1: Getting started Information on how to set up your mobile phone for the first time: installation of the SIM card, battery,

etc.

Chapter 2: Calling

Information on how to make and

receive calls.

Chapter 3: Text entry

Chapters 4 to 12

Other

sections

Information on how to enter text using the numeric keypad.

These chapters treat each element of the Main Menu one at a time.

After Chapter 12 appear the sections for Icons & Symbols, Precautions, Bypacked accessories, SAR information (if available at publication, otherwise included as a separate document), and

finally the Limited Warranty.

# **Table of contents**

| ١. | Getting Started            | .5 |
|----|----------------------------|----|
|    | Inserting the SIM card     | .5 |
|    | Switching on the phone     | .6 |
|    | Charging the battery       | .7 |
|    | Setting Hotkeys            | .7 |
| 2. | Calling                    | 8. |
|    | Make a call                | 8. |
|    | Answer and end a call      | 8. |
|    | Adjust the earpiece volume | 8. |
|    | Call handsfree             |    |
|    | Options during a call      |    |
|    | Quick call                 | 0  |
|    | Handling multiple calls I  |    |
| 3. | Text EntryI                | 2  |
|    | T9® text inputI            | 2  |
|    | Basic text inputI          | 3  |
| 4. | Extras                     | 4  |
|    | CalculatorI                | 4  |
|    | Money converterI           | 4  |
|    | OrganiserI                 |    |
|    | World clockI               | 5  |
|    | Sound recordingI           | 6  |
|    |                            |    |

|    | Alarm clockInfrared  |    |
|----|----------------------|----|
|    | Auto Switch On / Off |    |
| 5. | Media Album          |    |
|    | Memory status        | 19 |
|    | Sound album          | 19 |
|    | Picture album        | 20 |
|    | TV slideshow         | 21 |
| 6. | Entertainment        | 23 |
|    | Countdown            | 23 |
|    | Brick game           |    |
|    | Java                 |    |
|    | Stopwatch            | 25 |
| 7. | Op. Services         |    |
|    | Op. Services +       | 26 |
|    | WAP                  |    |
| 8. | Messages             | 29 |
|    | Settings             | 29 |
|    | Create message       |    |
|    | Inbox                |    |
|    | Outbox               | 40 |

| 9. Settings      | 42             |
|------------------|----------------|
| Time and date    | 42             |
| Autonomy         | 42             |
| Security         | 43             |
| Profiles         | 45             |
| Sounds           |                |
| Display          | <del>4</del> 7 |
| Network          |                |
| Shortcuts        | 49             |
| Language         | 51             |
| 10. Camera       | 52             |
| How to           | 52             |
| Camera menu      | 54             |
| Help             | 56             |
| II. Address Book | 57             |
| Copy to phone    | 57             |
| Select contacts  |                |
| Delete all       |                |
| Quick call       | 57             |
| Address book     |                |
| Adding a contact | 59             |
| Service Numbers  |                |
| Status           | 60             |
|                  |                |

| 12. Call Info                        | . 6  |
|--------------------------------------|------|
| Call times                           |      |
| Settings                             | . 62 |
| Call list                            | . 63 |
| cons & symbols                       | . 64 |
| Precautions                          | . 65 |
| Troubleshooting                      | . 69 |
| Philips Authentic Accessories        | . 7  |
| Trademark Declaration                | . 72 |
| Specific absorption rate information | . 73 |
| Limited warranty                     | . 75 |
|                                      |      |

# 1. Getting Started

Please read the safety instructions in the "Precautions' section before use.

To use your phone, you must insert a valid SIM card supplied by a GSM operator or retailer. The SIM card contains your subscription information, your mobile telephone number, and a memory in which you can store phone numbers and messages. (see "Address Book" on page 57)

# Inserting the SIM card

#### Remove the back cover

To insert the SIM card, you must first remove the back cover. Press down the latch and slide the cover downwards as shown below.

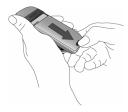

#### Remove the battery

To remove the battery, pull the battery up from the bottom left corner.

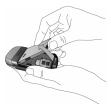

You may lose all your personal settings if you remove the battery when the phone is switched on.

#### Insert the SIM card

Unlock the SIM card holder and then lift it up on its hinge (1). Place it in the space provided (2). Make sure that the clipped corner of the card is in the correct corner and that the gold contacts are facing down. Then close the cardholder into the locked position (3).

Getting Started 5

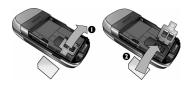

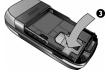

Slide the battery into its slot, metallic connectors facing downwards, until it stops. Then lock it by pushing it downwards.

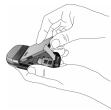

Replace the back cover by sliding it down into its slots, until it stops.

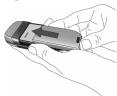

Remove the protective film covering the screen and the camera lens before using the phone.

# Switching on the phone

To switch on the phone, long-press the key. Enter the PIN code if required. A PIN code is a 4- to 8-digit secret code for your SIM card. It is preconfigured and communicated to you by your operator or retailer. For more information on PIN codes, see "Security" on page 43.

If you enter an incorrect PIN code three times, your SIM card will be blocked. To unblock it, you must request the PUK code from your operator.

Getting Started

When you switch on your mobile phone with your new SIM for the first time, you will be asked to customize your phone. This function will help you to set the following parameters:

Summer time

Set time

Set date

Melody for incoming calls

Wallpaper

Address Book

# Charging the battery

Your phone is powered by a rechargeable battery. A new battery is partially charged and a sound alert will warn you when the battery reaches low, if the battery alert is *On.* (see "Sounds alerts" on page 47)

Once the battery and battery cover are back in place you can charge the phone. Plug in the connector as shown below. Then plug the other end into a main AC power socket.

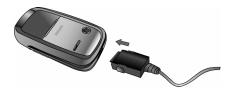

The battery symbol indicates the state of charge. During charging, the charge indicators will scroll; it takes around 2.5 hours to fully recharge your mobile phone. When all the scroll bars are steady the battery is fully charged. You can then disconnect the charger.

Depending on the network and condition of use, talk time goes up to 8.5 hours and stand-by time up to 30 days. Keeping the charger plugged to the mobile when the battery is fully charged will not damage the battery. The only way to turn off the charger is to unplug it, so use an easily accessible AC power socket. You can

connect the charger to an IT supply (Belgium only).

# **Setting Hotkeys**

You can configure the numeric keys 2 to 9 to access your favourite features simply by long-pressing on the numeric key. A number of hotkey shortcuts are preconfigured. For more information, see "Shortcuts" on page 49

Getting Started 7

# 2. Calling

#### Make a call

#### From the idle screen

- In idle mode, enter the phone number using the keypad. To correct an error, press
- 2. Press 🗗 to dial.
- 3. Press 🗗 or 🗀 End call to hang up.

For an international call, long press to enter the "+" sign for the international prefix.

# Using the phonebook

- 1. Press vin idle mode.
- Select a contact in the list. If you are using the onboard phonebook and the selected contact features more than one number, the number identified as the default will automatically be selected. To select a different number, press • or • (see "Address Book" on page 57 for more information).
- 3. Press : the selected number is dialled.
- 4. Press or End call to hang up.

#### Answer and end a call

When receiving a call, the number of the caller may be displayed, depending on whether or not the person

calling has chosen to display his or her ID. If the number is stored in the selected phonebook, then the corresponding name is displayed instead of the number.

- Answer the call: press \( \sigma \).
- Reject the call: press . If you have activated *Call forward* (see page 62), the call is diverted to a number or voice mail.
- Mute the ringer: press Silent (this only switches the sound off without rejecting/accepting the call).
- Hang up: press 🗉.

The phone will not ring if in Silent mode.

If you have selected Any Key Answer, you can accept a call by pressing any key except (see "Call forward" on page 62).

# Adjust the earpiece volume

During a call, press the volume keys on the left side of the phone to increase or decrease the volume.

## Call handsfree

For your own comfort and safety, ensure you move the phone away from your ear when calling handsfree, especially when increasing the volume.

- In idle mode, enter the phone number using the keypad or select a contact in the phonebook.
- 2. Press then Handsfree.

If you are already on the phone, long press it to switch to handsfree mode and back.

# Options during a call

During a call, press or \( \bar{} \) Options to access the following options.

## Activate h/free

This option allows you to use your mobile phone's handsfree option.

#### Mute / Unmute

Allows you to mute or unmute the microphone so that your caller cannot hear you.

## Record dialogue

In most countries, recording telephone conversations is subject to legislation. We advise you to notify the caller if you intend to record your conversation and only do so if they agree. To record a conversation during a call, select *Record dialogue* and press ■. Press ■ again or □ *Save* to end the recording: an edit window allows you to assign a name to the recording, which is then available in *Media Album* > *Sound album* > *Recordings*, and also in *Extras* > *Sound recording*.

Depending on memory capacity (see "Memory status" on page 19), the number and length of recordings will vary.

If you select Mute and then Record dialogue, only the caller's voice is recorded.

# Notepad

Allows you to note down a number. You can then store it in the phonebook, call it, or send a message to this number.

## Other options during a call

Press Options to be able to perform the following tasks while a call is ongoing: you can access and consult the Name List or Call list, hang up by selecting End call, change the Equalizer settings, send or read SMS, or consult and manage events of the Organizer.

# Quick call

To access the *Quick call* feature, press • when in idle mode. It allows you to set your four most frequently dialled numbers. You can then quickly call one of them by selecting the corresponding icon or picture on the screen.

This feature is also available from the main menu, in Settings > Shortcuts > Quick call.

# Setting a Quick call contact

- Select a name in the contacts list, and press again to access the Picture album and select a picture. Proceed the same way for each thumbnail.

## Calling a Quick call contact

To make a call, press • when in idle mode, then select the thumbnail of your choice and press .

To reconfigure a thumbnail, select it and press 
to Replace the name and/or picture.

If a picture is already associated with a contact, it is displayed in the *Quick call* screen. Changing the picture in one of the menus will also update it in the other.

# Handling multiple calls

The ability to handle two or more calls at one time and to make conference calls is dependent on your operator and/or subscription.

# Making a second call

You can make a second call during an active call or with a call on hold. While on the phone, dial a number (or select a contact in the phonebook) and press . The first call is put on hold (the number is displayed on the bottom of the screen) and the second number is dialled. You can then press . to access the options among which are:

- Switch calls to toggle between calls (you can also press or to switch calls).
- Transfer to connect the two calls. You are disconnected when the transfer is completed.
- Conference to introduce the caller into a conference call.

10 Calling

## Answering a second call

When you receive a second call while being already in communication, the phone emits a beep alert and the screen displays *Call waiting*. You can then:

Press To answer the call (the first one is put on hold).

Press To reject the call.

Press or To open the options list. You can select *End call* to end the current call, then answer the incoming call.

To receive a second call, you must have deactivated the Call forward for voice calls (see page 62) and activated the Call waiting (see page 62).

## Answering a third call

If you are in a call and have one call on hold, you can also receive a third call. To do so, you must either end one of the calls or introduce the new caller to a conference.

Press To reject the call.

Press or To open the options list. You can select Accept to answer the incoming call, or End call to end the current call, then answer the incoming call.

This service is limited to two current communications (one active and one on hold).

## Conference call

#### Subscription dependent.

A conference call is activated by making several outgoing calls or from a multiple call context. It allows you to speak with up to five people at the same time.

- Make a first call with someone, then a second one (see above).
- Select Remove party to disconnect a member of the conference, or select Private call to have a private call with this member only (other members are put on hold).
- 4. Press to disconnect all calls at once.

If there is an incoming call during the conference call and there are less than five members, you can accept this new call and add this member to the *Conference* call (if five members are already connected, you can answer the call, but not add it to the conference).

# 3. Text Entry

Text can be entered in editing screens in two different ways: by using T9<sup>®</sup> Predictive Text Input or basic text input. The techniques for using these two methods are discussed below.

# T9<sup>®</sup> text input

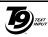

T9® Predictive Text Input is an intelligent editing mode for entering text on a mobile phone. It allows you to enter text more quickly by anticipating the word you want to enter based on the

Tegic Euro. Pat.
App. 0842463 text more quickly by
word you want to en
keys you have pushed. You press

keys you have pushed. You press once on the key corresponding to each letter needed to spell a word and T9® suggests a word based on your keystrokes. If several words are available, the first word in the list is displayed and highlighted. Press  ${}^{\blacktriangle}/{}^{\blacktriangleright}$  or  $\Box$  to browse the list and press  $\boxtimes$  to insert the word.

#### How to use it?

Letters and symbols represented by each key are as follows:

to 977 To key in letters.

☐ or To browse the list of candidate words.

| 1 <sub>total</sub> | selected word followed by a space.                                                                         |
|--------------------|----------------------------------------------------------------------------------------------------|
| Е                  | Short press to backspace, long press to clear all text.                                                    |
| 0.•                | To shift letter case: Standard, lower or UPPERCASE letters.                                                |
| #=                 | To view the table of symbols and punctuation. Then press $>>$ or • and • to browse the 3 available tables. |
| *+3                | To shift mode from T9® to basic text input to numeric.                                                     |

Droce any of the three leave to incert the

#### Example: how to enter the word "home":

- Press (a) (b) (b) (a) (b) (c) (d)
   Press (d) (d) (d) (d) (d)
   Press (d) (d) (d) (d) (d)
   Press (d) (d) (d) (d) (d)
   Press (d) (d) (d) (d) (d)
   Press (d) (d) (d) (d) (d)
   Press (d) (d) (d) (d) (d)
   Press (d) (d) (d) (d) (d)
   Press (d) (d) (d) (d) (d)
   Press (d) (d) (d) (d)
   Press (d) (d) (d) (d)
   Press (d) (d) (d) (d)
   Press (d) (d) (d) (d)
   Press (d) (d) (d)
   Press (d) (d) (d)
   Press (d) (d) (d)
   Press (d) (d) (d)
   Press (d) (d) (d)
   Press (d) (d) (d)
   Press (d) (d) (d)
   Press (d) (d) (d)
   Press (d) (d) (d)
   Press (d) (d) (d)
   Press (d) (d) (d)
   Press (d) (d) (d)
   Press (d) (d) (d)
   Press (d) (d) (d)
   Press (d) (d) (d)
   Press (d) (d) (d)
   Press (d) (d) (d)
   Press (d) (d) (d)
   Press (d) (d) (d)
   Press (d) (d) (d)
   Press (d) (d) (d)
   Press (d) (d) (d)
   Press (d) (d) (d)
   Press (d) (d) (d)
   Press (d) (d) (d)
   Press (d) (d) (d)
   Press (d) (d) (d)
   Press (d) (d) (d)
   Press (d) (d) (d)
   Press (d) (d) (d)
   Press (d) (d) (d)
   Press (d) (d) (d)
   Press (d) (d) (d)
   Press (d) (d) (d)
   Press (d) (d) (d)
   Press (d) (d) (d)
   Press (d) (d) (d)
   Press (d) (d) (d)
   Press (d) (d) (d)
   Press (d) (d) (d)
   Press (d) (d) (d)
   Press (d) (d) (d)
   Press (d) (d) (d)
   Press (d) (d) (d)
   Press (d) (d) (d)
   Press (d) (d) (d)
   Press (d) (d) (d)
   Press (d) (d) (d)
   Press (d) (d) (d)
   Press (d) (d) (
- 2. Press ▲ or ☐ to scroll and select Home.
- Press 
   or 
   • to confirm selection of the word
   Home.

## **Dictionary**

If the word you want to enter is not in the T9<sup>®</sup> dictionary, you can add it to the database. Press \( \frac{1}{2} \rightarrow 2 \rightarrow 3 \) to scroll to the bottom of the list until you reach the entry represented by a series of highlighted underscores ( ).

Press  $\Box$  Spell to open a basic text editing screen. Enter the new word without spaces using the methods described below and press  $\Box$  OK when done. You are then returned to the message you were composing and the new word is inserted.

#### Language

You can switch input language while writing a message by long-pressing the Fee key. The available languages will depend on where you purchased your mobile phone.

# **Basic text input**

Press to switch from T9® to basic text input. This method requires multiple key presses to reach the desired character: the letter "h" is the second letter on the 4 key, so you must press it twice to enter "h". Short press  $\Box$  Cancel to clear one entry, long press to clear all text.

## Example: how to enter the word "home":

Press (a., (a., (GHI) (a., (a., (MNO), (a., (MNO), (a., (A., (MNO), (a., (MNO), (a., (MNO)

Letters, numbers and symbols are located on each key as described opposite.

| Short press      |                                                                                                    | Long press                                          |
|------------------|----------------------------------------------------------------------------------------------------|-----------------------------------------------------|
| 1000             | space 1., @/:; "'!;?;#+-*<br>=%<>() & £ \$ ¥                                                       | 1                                                   |
| 2                | abc2àäåæç                                                                                          | 2                                                   |
| 3 <sub>eer</sub> | def3éèΔΦ                                                                                           | 3                                                   |
| 4.04             | ghi4Γì                                                                                             | 4                                                   |
| 5,5              | jkl5Λ                                                                                              | 5                                                   |
| Gmo              | m n o 6 ñ ò ö                                                                                      | 6                                                   |
| 7≌               | p q r s 7 β Π Θ Σ                                                                                  | 7                                                   |
| 8111             | tuv8üù                                                                                             | 8                                                   |
| 9**x             | w x y z 9 ø Ω Ξ Ψ                                                                                  | 9                                                   |
| 0.•              | To shift letter case: Standard, lower or UPPERCASE letters.                                        | 0                                                   |
| #=               | To open symbols and punctuation mode. Then press □ >> or • and • to browse the 3 available tables. | Changes the<br>language<br>used for text<br>edition |
| *+3              | To shift mode: T9®, basic or                                                                       | Also shifts                                         |

mode

Text Entry 13

numeric.

# 4. Extras

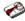

This menu contains features and options designed to help you keep you organised and informed while on the move.

#### **Calculator**

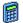

Equals

Your phone has a built-in calculator that you can use to perform basic calculations. Numbers are entered with the keypad and operators with the navigation keys as indicated in the table below:

Addition Press ▶ or the ★+® key. Subtraction Press • or the \*\* key twice. Multiplication Press • or the \*\*\* key 3 times. Division Press • or the \*\*\* key 4 times.

Press or #". An icon at the top of the screen indicates which navigation keys to use for entering operators.

Press and hold of to get the decimal point.

The result of the calculator is indicative. The calculation accuracy is 2 decimal places. The result is then truncated after the 2nd decimal digit for the next operation.

# Money converter

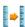

This menu allows you to convert a sum from one currency into another using the exchange rate of your choice. You can convert from

Local to Foreign or vice versa. Enter a rate in the Exchange rate field and an amount in either the Local or Foreign fields: the sum is calculated automatically.

# **Organiser**

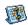

This menu allows to create, store and manage events in your organiser. When the organiser alert is On (see "Sounds alerts" on page 47), a beep alerts you when an event is due.

The organiser shares the mobile memory capacity with other features (phonebook, picture album, sound, etc.). To check the memory available in your phone, select Media Album > Memory status.

#### Creating a new event

- In Events, select <New>, then the type of event to create (Holiday, Meeting, To Do).
- Enter the starting and ending date and time of the event and name it (e.g. "Meeting with Smith").
- Set a reminder and a frequency: alerts will be triggered at the chosen time.

14 Fytras The reminder only applies to Meeting and To Do events. It will be updated when changing time zones (see "World clock" below).

## Deleting old events

This menu allows you to delete past events. Enter the starting date (past or future) from which all previous events will be deleted and press 

twice to delete all events preceding this date.

To delete all events set in your organiser, enter a starting date several years ahead (e.g. 31st of December 2010) to make sure all events preceding this date are deleted at once.

# Managing events

Select an event in the list and press  $\boxdot$  or  $\Box$  *Options* to access the options described below.

| Delete           | To delete the selected event.                                             |
|------------------|---------------------------------------------------------------------------|
| Change           | To change the selected event.                                             |
| Send by infrared | To transmit the selected event to another infrared-compatible device.     |
| Change sound     | To change the sound associated with the alarm type of the selected event. |

Changing a repeating event modifies all instances of this event.

#### **Events views**

Events stored in your organiser can be displayed in Day view, Week view and Month view. Select a view format and press , then use • or • to display the previous or next day, week or month.

#### World clock

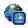

This menu allows you to set and display both the local time and the time in the foreign time

zone of your choice. Note that if you choose to display the local and foreign time on your home screen, the image you selected as your wallpaper will no longer be displayed there, but will be replaced with the standard World clock wallpaper.

#### Local settings

| Locui secungs |                                                                                       |
|---------------|---------------------------------------------------------------------------------------|
| Set time      | Allows you to set the time by pressing the appropriate keys.                          |
| Local zone    | Move ▲ or ▼ to select the time zone corresponding to your area.                       |
| Summer time   | Allows you to set summer time option <i>On</i> or <i>Off</i> for the local time zone. |

## World clock

Activate this option if you want to display both the local time and the time of another time zone on the idle screen. Press • or • to set the option On or Off. When On, you can display the zone of your choice via the menu Switch local I foreign.

This feature is not available when the option No clock is selected in "Set date" on page 42.

# Switch local / foreign

To display local to foreign zone and vice-versa.

# Foreign settings

Foreign Move • or • to select the time zone of zone your choice.

Daylight Saving Allows you to set the daylight saving option On or Off for a foreign time zone.

Alarms, reminders, programmed events are time zone independent! If you set an alarm or an event at 9:00 AM in time zone A, it will still ring or be due at 9:00 AM if you change to time zone B.

# Sound recording

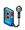

This menu allows you to make recordings of up to 12 minutes in length, depending on the memory status (see "Memory status" on page 19).

Select < New > to begin the recording. When you are finished, press Save to stop recording. You can then either enter a name for the new sound file or accept the default name proposed by pressing . You then return to the list of Sound recordings and the new recording is displayed in the list.

When you select a sound file, it is played automatically in a loop. Press 

to access the options. You can Play recording, Rename or Delete it, set as ringer or As SMS/MMS ringer.

A flashing warning sign indicates that your recording will soon reach the maximum authorized length. If you do not stop recording, a red envelope icon informs you that your recording is too long to be sent via MMS.

#### Alarm clock

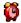

Our mobile phone has a built-in alarm clock with a snooze feature. You can set up to three separate alarms and choose whether or not

the alarm should repeat. To set an alarm, follow the steps below:

- Select an alarm and set it On.
- 2. Then enter the time and press .
- Then select the frequency: Once, daily, On weekdays.
- Finally, select the type of alarm: the Buzzer or a melody from the sounds album and press 

  .

Repeat above steps to set other alarms.

The alarm clock will ring even if your mobile phone is switched off and/or the ringer volume is set to Silent. When the alarm rings, press any key to stop it (except if the snooze mode is on, see below).

#### Spooze mode

This menu allows you to set the snooze mode *On* or *Off.* When the alarm rings and the snooze mode is *On*:

- press any key (except Stop) to stop the ringing temporarily. The alarm will ring again around 7 minutes later
- press stop to stop the ringing and the alarm repetition.

The snooze mode is automatically deactivated after 9 alarm repetitions.

The snooze mode setting applies to all the alarms you have set.

#### Infrared

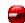

Your mobile phone allows you to connect to a variety of external devices via infrared. This menu provides you with more features to set up the connection with these external devices.

# Infrared

Your mobile phone has an infrared port that allows you to send or receive data to or from other infrared-compliant devices (e.g. another mobile phone, a computer, a PDA, etc.) through a wireless link.

Files that are copyright protected cannot be sent. When connecting with a PC, make sure you have activated its infrared option.

#### Position of devices

Before transmitting data between two devices, they must be correctly positioned in relation to one another. Make sure that:

- the infrared ports are facing each other,
- they are at a less than 50 cm away from each other.
- nothing obstructs the infrared beam.

#### Sending data

To send data via infrared from your mobile phone, you must first select the item to be sent: when selecting a picture, a sound, a name or an event, a sub-menu then gives you access to the Send via infrared option.

As soon as your phone finds another infrared compliant device to communicate with, the sending automatically takes place. Messages are displayed on the screen for you to follow the process.

Sending is cancelled if your phone cannot find another device before the time out is reached, if the infrared link is broken, or if you cancel the process.

#### Receiving data

When you select Receive your phone is ready to receive an item via infrared and waits for the another infrared device to send it. As with sending data, messages are displayed on the screen and allow you to follow the process.

Receiving is cancelled if your phone isn't contacted by another device before the time out is reached, if the infrared link is broken, if the size of the file sent is too large or if you cancel the process.

#### Saving the data

A message will appear to inform you that you have received a file. Press 

to access the options described below

Save To save the data, eventually rename the file.

Show To display the details of the data you

have received.

Discard To ignore the data received.

#### Auto Switch On / Off

These two separate menus allow you to set your mobile phone to switch itself on or off at pre-set times. This lets you extend your phone's battery life (e.g. during the night), not be disturbed at given times and have your phone switch back on automatically.

To set *Auto switch on*, select the option and press 

Select *On* and press 

Enter the time at which you want your mobile phone to switch itself on and press

Select the desired frequency from *Once*, *daily*, or *On weekdays* and press 

A message appears to confirm activation

## 5. Media Album

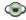

# **Memory status**

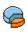

This menu allows you to display the percentage of memory available in your phone. Various features share the memory

capacity: pictures, sounds, recorded memos and voice tags for voice commands, stored messages, phonebook and organiser entries, games, etc.

Press to check the memory status. The display shows you the percentage of memory free and the phone's total memory in Kilobytes (Kb). Press again to check the detailed list of memory used by each feature.

Your mobile phone is supplied with many sounds and pictures. You can only delete sounds or pictures which are not protected, e.g. to free memory space for your own sounds and pictures.

If the List full message appears when saving a new item you must delete an item to be able to create or add a new one.

#### Sound album

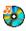

This menu allows you to manage the sound files stored in your mobile phone. The options are:

View all To access all your sound files in a

single list.

Own melodies To access your downloaded sound

files.

Protected To access the list of copyright melodies protected sample sounds.

Protected melodies cannot be sent

l. T

Recordings To access the list of sound

recordings.

Once in a list, you can then select a sound file and press 

to access the menu options listed below.

Send by... To send the selected sound file via

E-mail (see page 31), via Infrared (see page 17) or MMS (see page 39).

As ringtone To set the selected sound as ringer.

Media Album 19

| As SMS/MMS<br>ringer   | To set the selected sound as the Messages ringer. This option must be activated in the menu Settings > Sounds (see page 46). |
|------------------------|----------------------------------------------------------------------------------------------------|
| Rename                 | To Rename the selected sound file.                                                                                           |
| Delete /<br>Delete all | To Delete the selected sound file or all files at once.                                                                      |

#### Picture album

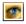

This menu allows you to display and modify the images stored in your mobile phone. The options are described below.

Pictures must be of the correct size and in the format for your mobile phone to store and display them

| correctly. |                                                              |
|------------|--------------------------------------------------------------|
| View all   | To access all your image files in a single list.             |
| My photos  | To access the photos taken with the phone's built-in camera. |
| My images  | To access the images you have received on your phone.        |

| Prot. images                                                                                                    | To access the list of protected sample images.  Protected pictures cannot be sent nor                                                                                    |  |
|----------------------------------------------------------------------------------------------------|----------------------------------------------------------------------------------------------------|--|
|                                                                                                    | deleted.                                                                                                    |  |
| Icons                                                                                                    | To access the list of icons you have downloaded.                                                                                                    |  |
| Inside the folders, images are displayed as a text list. Select an image and press → to view the image. Pressing  ☐ gives you access to the menu options listed below. |                                                                                                    |  |
| Send by                                                                                                    | To send the selected file via E-mail (see page 31), via Infrared (see page 17) or MMS (see page 39). Note that you cannot send pictures that are protected by copyright. |  |
| Set as<br>wallpaper                                                                                                    | To set the selected picture as wallpaper.                                                                                                    |  |

options:

Use this menu to access the following

20 Media Album

Modify

• Add text

To add text to the selected picture. Enter your text in the editing screen and press ■. Use the navigation keys to move the text on the screen: short press to move the text 1 pixel at a time, long press for 5 pixels.

Press □ Back to go back to the text editor, or □ OK to validate and go to the next option.

• Add To add a frame or an icon to the selected picture.

• Eraser

To Undo the last modification made on the picture, or to Reset, i.e. cancel all changes at once. Press Back to cancel or OK to validate.

• Send To send the selected picture via infrared, E-mail or MMS.

• Save To save the picture with all the changes you have applied.

Rotate

Use this option to rotate the selected image of -90 degrees, +90 degrees or +180 degrees.

View To display the selected file.

Properties To display its properties (size, format,

resolution, etc.).

Rename To Rename the selected image.

Delete / Delete all To Delete the selected file or all files at

once.

Pictures in the Protected images folder cannot be sent nor deleted.

#### TV slideshow

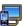

This menu allows you to display the pictures listed in the *Picture album* (automatically in a slideshow or manually one-by-one) on the

main internal screen of your phone and/or on a TV screen via the TV Link accessory.

TV Link may not supplied with your product. In this case, you must purchase it separately.

#### Manual

This menu allows you to display the pictures manually. Browse the list of pictures by pressing • or •. Press • to activate the graphical full-screen display and send it to the TV, press • to go back to the list.

Media Album 21

When a picture is selected, press  $\square$  or  $\square$  Select to open the rotation options (90° or 180°).

#### **Automatic**

This menu allows you to display the pictures automatically in a slideshow.

- In the list that appears, select the pictures of your choice by pressing or •. Choose (Un)Check all to select or deselect all pictures at once.
- 3. Press ≡ to start the slideshow and ☐ to stop it. In both modes, the last selection made is automatically saved and can be played several times in a row, even when you quit the TV Slideshow menu.

22 Media Album

# 6. Entertainment

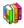

Western Horoscope, Lunar Calendar and Chinese Festival features are available only in the Chinese language menu (see page 23). Your phone may or may not have the Chinese Language menu depending on where the phone was purchased.

#### Countdown

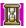

When you enter *Countdown* menu, the screen countdown with a start time as 00:00:0. Enter the Countdown menu and enter the countdown time in HH:MM:SS format.

- 1. Press Start to start the countdown.
- Press ☐ Stop to stop the countdown timer and press ☐ Back to exit.
- At the end of the countdown, the phone will emit an alarm. When you exit the countdown, this function will be descrivated.

# **Brick** game

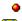

The goal of this game is to destroy bricks by hitting them with a ball. Destroying all bricks give you access to the next level.

Keys used are the following:

| and 6       | To move the racket left or right.                                                                  |
|-------------|----------------------------------------------------------------------------------------------------|
| *** and  == | To start the game by throwing the ball left or right.                                              |
| 0.1         | To pause the game up to 2 min. (after which the screen returns to idle mode and the game is lost). |

# Java

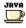

Your mobile phone features a Java run-time environment, which allows you to run Java applications, such as games downloaded on the network.

The first time you launch Java, a message appears to alert you that the installation and configuration of Java will take several moments. This is a one-time occurrence.

#### Settings

Once Java has been installed, you may then proceed with configuration.

Entertainment 23

#### Auto launch

Allows you to set the automatic launch of Java On or Off. When On, a Java application will be automatically launched immediately following installation.

#### **Network access**

Bearer

To select the type of network used when launching a connection and to configure the corresponding settings.

- GSM or GPRS: your mobile will only use the GSM or the GPRS network for e-mail connections.
- GPRS first: your mobile will first try to connect to the GPRS network, then to the GSM network if the GPRS network isn't available.

Selecting the above option requires you to have both GSM and GPRS settings configured. See page 48 for details.

DNS address Allows you to enter the DNS address of the external data network you want to connect to

Network account

Allows you to select one of the data profiles you have defined in Settings > Network > Access settings (see page 48).

#### Network

This menu gives you access to operator-specific settings, including DNS and proxy addresses. When available, all items of this menu are pre-configured, so that you shouldn't have to change them.

## Java applications

- The first time you select this menu, press 

  OK
  for initialization to start. This will take several
  minutes.
- 2. Back to the JAVA window, you can either:
  - press 

    to access the content of the Default folder, then press 

    Menu and Select to play the listed games,
  - or press Menu, to access the options allowing you to create and manage new folders.
- Sélect Install to install on your mobile phone the JAVA games you have downloaded: you must always proceed with installation first, to be able to play a game.
- 4. Press Exit to quit the Java application, or press Menu to access the list of available options.

Your mobile phone may display messages about "MIDlets". MIDlets are JAVA applications or games.

24 Entertainment

# Stopwatch

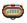

When you enter Stopwatch menu, the screen will display Stopwatch with a start time as 00:00:0.

Press Start or to start the Stopwatch timer. The soft keys will become Start/Stop and Reset.

Press  $\Box$  Reset to reset the Stopwatch. Then  $\Box$  Back to exit.

Entertainment 25

# 7. Op. Services

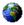

This menu contains the services and features provided by your operator. Consequently, the menus described below may vary or may not be available, depending on your subscription. Contact your network operator for more details.

The services provided may involve making a phone call or sending a SMS for which you may be charged.

# Op. Services +

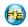

This menu option is reserved for operatorspecific services. Please contact your operator for more information about these options.

#### **WAP**

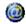

This menu allows you to access services supplied with your network, such as news, sports, weather, etc.

If your phone was pre-configured, it isn't necessary for you to change the settings described in this section. With some operators, settings can be set remotely.

To launch a WAP session, select Operator > WAP > Homepage.

Use ▲ or ▼ To browse the on-line pages.

Press or To select a highlighted item.

Select

Press Back To return to the previous page.

Press or select To end the WAP session.

Options > Exit

Your mobile phone connects to the network according to the Access settings you have defined in the menu Settings > Network (see page 48). In case of a connection error, the screen displays "Go to menu": press or Options to access the WAP options (see page 28).

## **Homepage**

This is the link to the first WAP site you access when launching a WAP session. In most cases, this menu item is preconfigured and will connect to your operator's WAP homepage. To change this default homepage see "Options" on page 28.

#### **Bookmarks**

This menu allows you to store your favourite WAP site addresses, rename them and access them quickly from the list.

Press Options while browsing, then select Bookmarks: the name and URL fields will be automatically filled in with the information of the page you are browsing. Select Add bookmark and start entering the new name for the edit screen to appear. Press , then proceed the same way to enter the URL address.

The Manage bookmarks menu allows you to Delete or Edit the selected bookmark.

#### Go to URL

This menu allows you to enter a WAP site address and to connect directly when selecting it (a quick way to access WAP addresses without saving them as bookmarks).

All the addresses you enter in this menu and connect to at least once, will appear in a list. Select one of the items and press 

to reconnect to the corresponding page, without having to re-enter its complete address.

## Settings

In order to access WAP sites, you must first configure a WAP connection profile.

#### Select profile

To select one of the available profiles, then define the connection settings for each of them.

All connection settings described below apply to the selected profile.

#### **Browser options**

To activate or deactivate the downloading of images attached to WAP pages.

Selecting Off will speed up the global downloading time of the pages browsed.

#### Rename profile

To rename the currently selected profile (start entering the new name for the edit screen to appear).

#### Cache

To empty an area of the phone's memory where the pages browsed during a WAP session are stored.

#### Network

- Homepage: to change the homepage name and address (start entering the new name for the edit screen to appear).
- Network access allows you to select one of the data profiles you have defined in Settings > Access settings (see page 48).

Op. Services 27

- Bearer allows you to select the type of network used by the selected profile when launching a connection (see page 42).
- Proxy address and Proxy port allow you to define a gateway address and port number to be used when launching a WAP connection using the selected profile.
- Security: to display the list of installed security Certificates (then display its details or delete it), the Session info or the Current certificate.

#### Push inbox

This menu allows you to read and manage messages automatically sent to you by the network and / or by your operator.

In some cases, a red "@" sign will be displayed on the screen to inform you that you have received a new push message. Press or Read to read it or Back to go hack to idle

Push messages include URL links for quick access to the corresponding WAP services: a single click on the link will connect to the WAP site for browsing or downloading multimedia files into your handset.

If your push inbox is full, a message will advise you to delete some messages in WAP > Push Inbox.

#### **Options**

While browsing, press Options to access:

Homepage To access the default homepage.

Back To go back to the previously browsed

page.

Forward To go to the next browsed page.

Refresh To reload the currently browsed page

from its original server.

To end a WAP session.

Set as homepage

To save the currently browsed WAP page as the default homepage.

Save as...

To save images embedded in the pages that are displayed in the *Picture* 

album

Exit Bookmarks

Push inbox

See page 27 for description of these

Go to URL options.
Settings

28 Op. Services

# 8. Messages

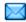

# **Settings**

# My dictionary

This feature allows you to enrich the T9 dictionary used for writing messages. For detailed information on entering with T9, please see "T9® text input" on page 12). Select <New> to create and store a new word, or <Delete all > to erase the content of the dictionary at once.

#### **SMS**

Reply path

When On, this option allows you to transmit the number of your SMS message centre together with the message. The recipient can then reply using your own SMS centre and not theirs. This speeds up the rate of transmission. This feature is subscription dependent.

# Delivery report

When *On*, this option will inform you via SMS whether your own SMS was received or not. This feature is subscription dependent.

Auto save

When On, this option will automatically save messages sent in the Archive menu.

SMS center

To select your default SMS centre. If not available on your SIM card, you must enter your SMS centre number.

Signature

When *On*, allows you to add a signature at the end of your message. You can *Edit*, *Change* or *Save* the signature.

Validity period To select the length of time your messages are to be stored in the SMS centre. This is useful when the recipient is not connected to the network (and thus cannot receive your message immediately). This feature is subscription dependent.

#### **MMS**

This menu allows you to Activate, Modify or Rename one of the available MMS profiles. Your mobile phone may have been pre-configured. To change the settings, choose an MMS profile in the list and select Modify to access the settings described below.

## **Application settings**

Retrieval mode Allows you to choose from:

- Manual: you connect manually to the server by selecting a notification in the Inbox, selecting Read to download, then Play.
- Automatic: new MMS are directly placed in the *Inbox*. Select the MMS and press • to play it.

This mode is deactivated when roaming.

Validity period

To select how long your MMS will be stored on the server, from *I hour* to *I week* (maximum). This is useful when the recipient is not connected to the network (and thus cannot receive your message immediately).

Read report

This option can be set *On* or *Off* and informs you (via an SMS) when the status of the MMS you have sent has changed, i.e. if it was read or deleted.

Delivery report

This option can be set *On* or *Off* and informs you (via an SMS) of the status of delivery, e.g. if your MMS was received or rejected.

Auto save

This option can be set *On* or *Off* and allows you to automatically save the messages sent in the *Outbox* menu.

Slide duration

Allows you to select the duration between each slide of the MMS.

Hide identity

To Always hide or Never hide your identity (i.e., your phone number) to the recipients of your MMS.

Restr.

To set the option On or Off. When On, you will receive less advertisement messages sent by the

network

## **Network settings**

Network To choose a connection profile from dccess the ones you have set (see "Access"

settings" on page 48).

Bearer To select the type of network used

when launching a connection: GSM,

GPRS or GPRS first.

MMS center To enter the MMS address of the

server you will connect to.

Gateway To enter the IP and Port numbers of address the server's gateway.

Gateway port

#### E-Mail

This menu allows you to Activate, Modify or Rename one of the available email profiles. Your mobile phone may have been pre-configured. To change the settings, choose an Email profile in the list and select Modify to access the settings decribed below.

If one of the accounts has been pre-configured, it may be locked, in which case it cannot be renamed.

#### **Network access**

Before you can consult your e-mails, you first need to configure your connection to the internet.

#### **GSM Settings**

When you use a GSM connection to connect to the internet, your mobile phone dials a number provided by your operator and the data is sent and received over this connection, somewhat like a dial-up internet connection from a PC. The GSM connection parameters are described in the table below.

Phone No.

This is the number your mobile phone dials to establish a connection. First choose *ISDN No.* (Integrated Service Digital Network) or *Analogue No.* (depending on your network operator) and then enter the *Phone number* provided by your operator,

Login & Password

The login and password provided by your GSM network operator to access

this service.

Auto disconnect Enter an inactivity time-out value after which the phone will automatically end the call (if a connection was in progress). The value must be over 30 seconds.

#### **GPRS** settings

If using GSM is like a dial-up internet connection, a GPRS connection would be the equivalent of broadband. GPRS (or Global Packet Radio Service) is a protocol for sending data rapidly using a radio signal.

To configure a GPRS connection, you may need to provide a a user name and password, although some GPRS connections function without them. You will need to provide the APN (or Access Point Name).

#### Bearer

This menu option allows you to choose which how to establish an internet connection.

- GSM: your mobile will only use the GSM network for e-mail connections.
- GPRS: your mobile will only use the GPRS network for e-mail connections.
- GPRS first: your mobile will first try to connect to the GPRS network. If no GPRS network is available, then it will try with the GSM network.

For these features to work, you must first have entered the corresponding settings.

#### E-mail server

To configure the settings needed to connect to your e-mail service

| Password          | The password to access your e-mail account.                                                                                                    |
|-------------------|----------------------------------------------------------------------------------------------------|
| E-mail<br>address | Your e-mail address.                                                                                                    |
| SMTP<br>address   | The Simple Mail Transport Protocol (SMTP) address. This is the server for your outgoing mail and is usually in a format like smtp.yourmail.com. |
| POP3<br>address   | The Post Office Protocol (POP) address. This is the server for your incoming mail and is usually in a format like pop3.yourmail.com.            |
| Login             | The login (or user name) to access your e-mail account.                                                                                         |

You must obtain the POP3 and SMTP addresses from your e-mail service provider.

If you wish to use a GPRS connection to access your email, you may need to use the SMTP server of your mobile service provider to send e-mails.

#### Advanced

POP3 Port The port number on the POP3

server. This is usually port 110.

SMTP port The port number on the SMTP

server. This is usually port 25.

DNS address The IP address of your Domain

Name Server.

SMTP authentication is usually set to

Off. Contact your provider for more information.

------

#### **Broadcast SMS**

This menu allows you to manage the reception of SMS broadcasts regularly transmitted to all subscribers on the network. It gives you access to the following options:

District Code To select the type of messages you want to be permanently displayed on

the idle screen (in this case, enter the type in both *District code* and *Topics* 

menus).

Reception To set the reception of cell broadcast

messages On or Off.

#### **Topics**

To define the type of messages you want to receive. To configure a topic, select <New>, enter the code provided by the operator, and, if desired, associate a name. You can also select an existing topic in the list, which you can rename, change its code or delete.

You can enter up to 15 different topics in the list. To obtain the codes corresponding to the different topics, contact your operator.

# Create message

#### New E-mail

If not included in your mobile phone contract, you will need to subscribe to an e-mail service in order to send and receive e-mails. In this case, all parameters are communicated to you by your operator.

This menu allows you to send e-mails to one or several recipients at a time, including with an attachment such as a JPEG picture. Once received, your messages can be forwarded and the attachments visualised with the appropriate software.

If you exit the Create message > New Email menu before sending your e-mail or if you cancel the sending while it takes place, the e-mail content is deleted without being stored.

# Add contacts

To select the recipient(s) of your e-mail, provided that you have entered e-mail addresses for contacts saved in your phone phonebook (see "Address Book" on page 57).

After you have added contacts, select one of them and press • to Change the e-mail address, Remove it from the list.

If you select a contact from the SIM phonebook, an edit window will allow you to enter an e-mail address.

# Create email

Allows you to design your message. Enter the subject and text, then press to access the next option:

- Add sound or Add graphic to attach a sound or a picture to your e-mail,
- Send now to send it to the selected recipient(s),
- Modify to redesign your e-mail.

You can only attach one picture (JPEG, GIF or BMP) or one sound at a time. If you accept an incoming call while writing an e-mail, the menu is closed and the phone goes back to idle when you hang up.

#### **New SMS**

To compose and send an SMS, follow the steps detailed below:

 Select Create message > New SMS. Enter the text for the SMS message, the phone number to send to, then press ☐ Select or ☐. You can also select your recipient's name from the contact list.

Save To store the current message and its

Send now To send the current message.

Add sound To attach a melody.

Add graphic To attach an image or an animation.

Input To change the language for typing. language

You can send up to two attachments of two different types together with your SMS. Images and pictures are exclusive: if you first select an animation and then

an image, only the image will be taken into account and vice-versa.

Once you have selected one of the above options press and you could send to the contact you have selected or add recipient.

Copyright protected pictures and sounds cannot be sent by SMS.

#### New MMS

When you select New MMS, you are first asked to enter the contact to whom you wish to send the MMS. You can select one or more existing contacts, enter a new mobile phone number or a new email address.

Next you will be asked to Create MMS. In the MMS creation screen, five icons allow you to add a Picture, add Text, add Sound, Send the message or access the MMS options. Use • or • to move from one option to the next and press or to access the menu.

- 1. Design your message: add a Picture, a Text and/ or a Sound. Press > to create more slides.
- 2. The last icon on the left handside lets you access the MMS options (see below).
- Select Send to send the MMS to the selected recipient(s).

Pictures are chosen from the Picture album. Copyright protected pictures cannot be sent via MMS. Sounds can be chosen from the Sound Album melodies. The following options are available when creating

new MMS messages: To create a new slide and add it to

Add slide your slide show. Press • or • to browse slides once you have created several.

Edit subject To edit and change or enter the subject of your message.

Next slide / To move to the next/previous slide. Previous slide Note that this option only appears if the MMS contains more than one

slide. Delete slide To delete the selected page (if there

Save To save your message as a draft that as draft

you can edit, complete and send

is more than one in the message).

later on

Save as template

To save your message as a template, that you can use as a basis for other MMS (e.g. "Happy birthday" type of message.

**Preview MMS** 

To preview the slide show you have created.

Slide duration

To change the value of slide duration set in Settings > Application settings, and to set a delay between each slide.

Once your message is completed, select Send now and press . A progress bar allows you to follow the sending of your message, press . Cancel if you wish to cancel the sending. If you saved the MMS as a draft, it will be available in the Drafts menu. If you have sent the MMS, it is available in the Outbox when you have activated the Auto save options (see below).

#### Inbox

## E-mail

This menu allows you to connect to your mailbox and download the e-mail headers (sender and subject lines) from the server. You may then choose to retrieve the corresponding e-mails.

- Select Open mailbox: your phone automatically connects to the e-mail server and downloads the list of e-mail headers if any (five at a time).
- If Next (or Previous) appears at the end (or beginning) of the list, other e-mail headers are pending: select one of the available options and press to retrieve them.
- Select a header, and press to display the Details. The following status icons may appear to each header:

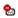

The e-mail size is too large (over 50 Kb), it cannot be downloaded

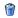

The e-mail is marked to be deleted (see page 37).

4. If there is no icon next to the header, you can press 

and select Get mail to download the e-mail. Repeat this operation to download each e-mail corresponding to each selected header.

If the e-mail you have received contains attachments (an image, a text file, or another e-mail), they are identified by a specific icon:

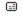

Contains the details of the e-mail header (date and time, sender's e-mail address, etc.), press • to display these details.

- The text of the e-mail itself can be viewed as an attachment, press to read it (no advanced options in this case).
- A text file (text only, ".txt" format) is attached to the e-mail, press to read it (no advanced options in this case).
- The application needed to manage this attachment isn't available in your phone, or the e-mail is too large to be uploaded.
- Another e-mail is attached to the one you received. Up to five e-mails can be attached, although there will be no advanced options.
- A picture is attached to this e-mail. Select it in the list and press 
  twice to store it in your phone (you can rename it if you wish).

You must download and save a picture before you can view it in the *Picture album*. If there isn't enough memory to store the new picture, you must delete other items (images, sounds, messages, etc.) to free up memory to save the new picture.

An image file may not be accepted by your mobile phone if it isn't in the correct format. Images must be in IPEG, BMP or GIF format. The optimal image size is 128 x 160 pixels (the dimensions of the screen). If you are transferring images from your home computer, you can use an image editing program to create images of the correct size.

Select an e-mail header and press 
to access the following options:

Add to contacts

To add the sender's e-mail address to your phonebook, even when you haven't yet downloaded his e-mail. Select <New> to create a new contact, or a name in the list to add or change the e-mail address.

You must have selected the phone phonebook in this case; this menu item will NOT appear if you selected the SIM phonebook.

Delete

To mark the e-mail to be deleted (select this option again to unmark it). When you exit the E-mail menu, you will be asked to confirm deletion of the selected item(s) from the e-mail server.

Reply

To reply to the sender (whose address will be automatically added to the list). Proceed as described in

"Inbox" on page 36.

Forward To forward the downloaded e-mail

to someone else. Proceed as described in "Inbox" on page 36.

#### SMS

This menu allows you to read SMS messages you have received. The messages are displayed in a list. At the end of the list, the <Delete All> item allows you to delete all the messages at once. Deleting old messages is useful to free memory space in order to receive new messages.

When a message is displayed, press or Options to access the menu options listed below.

Delete To delete the selected message.

Edit SMS To edit, modify and resend the

SMS to someone.

Reply by SMS To reply to the sender.

Move to phone

To store messages in the phone memory. You can then consult them in Messages > SMS > Archive. Moving a message to the archive deletes it from the SMS Inbox list.

Forward to

To forward the selected message. Note that attachments cannot be forwarded.

Call handsfree

To call the sender of the message handsfree

Call back

To call the sender of the message (operator-dependent).

Store number

To save the number of the sender if it is attached to the message.

Extracted No.

To extract a number included in the message itself, if this number is included in double quotes (several numbers can be included and extracted). This menu is only visible if there is a number to extract.

Store melody

To save the melody that was sent with the SMS. This menu is only visible if there is a melody to extract.

Store graphic

To save the graphic and/or animation that was sent together with the SMS. This menu is only visible if there is an image to extract.

SMS Inbox Sorting

SMS messages that have been read are automatically moved to the phone memory and sorted by time and date.

SMS messages that have not been read are kept on SIM memory and sorted according to the SIM order.

#### **MMS**

If someone sends you an MMS, an icon and a sound alert will inform. If the sender of the message has asked for a *Read report*, a prompt will ask you to send it or not. Once the MMS is downloaded, it is available in the *Inbox*.

If the size of the MMS to download is bigger than the memory available in your phone, you must free memory by deleting data (picture, sounds, etc.).

Your MMS inbox lists all the Read and Unread MMS, Notifications, Delivery and Read report. To read a message, select it and press ▶. Press ☐ Options to access the following options:

Play message

To switch back to automatic mode: the MMS is then played as a

continuous slide show.

Forward

To forward the selected MMS to

someone else.

MMS details

To display the details of the selected message (size, date, etc.).

Delete

To delete the selected MMS.

Once you have opened an MMS, press  $\Box$  *Options* to access the following:

Play message

To switch back to automatic mode: the MMS is then played as a continuous slide show.

Next / previous slide

To move to the next or previous slide. You can also press or when viewing the MMS in manual mode. Note that this option only appears if the MMS contains more than one slide.

Save bicture

To detach the picture of the current slide and save it in the *Picture album*.

Save sound To detach the sound of the current slide (if a sound is attached) and

save it in the Sound album.

Close

To close the MMS and go back to the list of options.

Do NOT delete notifications before you have retrieved the MMS, or you will not be able to retrieve the MMS. Notifications are automatically deleted once you have received the full MMS.

#### Drafts

Lists all messages saved as drafts, or automatically saved if you quit the MMS menu before saving or sending your MMS. You can *Play*, *Edit*, *Send*, view *Details* and *Delete* drafts.

## Templates

Lists all messages saved as templates. You can *Play*, *Edit* and *Delete* them.

#### MMS

Lists all messages saved as templates. You can *Play*, *Edit* and *Delete* them.

#### SMS

Lists all messages that are pre-configured, such as "I'm waiting for you" or "Please call me back". Selecting them directly from this menu prevents you from typing them from scratch.

#### **Outbox**

#### MMS outbox

Lists the messages you have Sent or created but Not sent yet. You can Play, Delete or view the Details of all these messages, Send or Forward them to someone.

Messages you have saved can only be sent from the Droft or Outbox folders. You can NOT recover an item (whether message, notification or report) that you have deleted. Press \Box Bock to cancel deletion.

#### SMS outbox

Lists the messages that were saved, whether they were sent or not. You can Delete or forward any of the

messages listed in this folder, or *Edit* the selected message to send it to someone else. At the end of the list, the <<u>Delete all</u>> items you to delete all the messages at once. Deleting old messages is useful to free memory space in order to receive new messages.

## 9. Settings

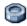

This menu allows you to change the settings related to each available option (sounds, time and date, security, etc.) and to customise your phone.

#### Time and date

#### Set time

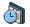

Allows you to set the time using the keypad or with the navigation keys.

You should select your *Time zone* and activate *Daylight saving* (if appropriate) before setting the time.

#### Set date

Allows you to set the date by pressing the appropriate numeric keys or the navigation keys.

#### Local zone

Allows you to select your current time zone. When you enter the menu, you are presented with a map of the world that which you can navigate with the up and down navigation keys. Each time zone is identified according to its position relative to Greenwich Mean Time (GMT) and by the main cities within that time zone

#### Summer time

Allows you to set the Summer time option *On* or *Off* (in summer time) or *Off* (in winter time). If daylight saving is *On* and you set the time to 12:00, it will automatically switch to 11:00 when turning the option to *Off*.

## **Autonomy**

This menu gives you access to:

Deactivating most of the functions in the Autonomy menu increases battery life.

## **Light Sensor**

The light sensor is a feature that enables the handset to optimize the consumption of power using ambient light.

The following summarizes the functions of the light sensor:

- In a bright or sunny environment, the screen is set at the maximum power level and the backlight of the keypad is set to off.
- In a dark environment, the screen is set at less than the maximum power level, while the backlight of the keypad is set to on.

When you switch on the power of the phone or open the clamshell, the keypad backlight is on, and the screen is powered at the maximum level. You can activate or de-activate the light sensor.

#### **Backlight**

Allows you to choose from different backlight durations.

#### External LED

The handset has an external LED, you can activate or de-activate it. When on, by default the light will blink, it will indicate that the phone is on. It also lights up when one of the following event occurs:

- The alarm rings.
- There is a new SMS, a new MMS, a new organizer event, a new voice mail, or a missed call.
- There is an incoming call.
- A SMS, MMS, organizer event, voice mail, or missed call has not been read.
- The battery is low (red light).

## Security

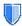

This menu allows you access the features relating to the security of your mobile phone and the data you store there.

#### Change codes

Allows you to change your PIN and PIN 2 codes, as well as the call Barring code. Depending on your SIM card, some features or options may require a PIN2 secret code given to you by your operator.

If you enter a wrong PIN2 code 3 times, your SIM card is blocked. To unblock it, request the PUK2 code from your operator or retailer. If you enter an incorrect PUK code 10 times in a row, the SIM card will be blocked and unusable. If this happens, contact your operator or retailer.

#### PIN protection

This allows you to set the PIN protection *On* or *Off.* When *On*, you will be asked to enter your PIN code when switching your phone on.

You cannot change your PIN code if this option is Off.

#### Public names

Allows you to manage a specific names list called *Public Names* list, and restrict calls to this list via the *Call restriction* option.

This feature is subscription dependent and requires a PIN2 code (see page 43).

Public names

Allows you to consult, edit and modify your *Public Names* list via a PIN2 code.

Call restriction

Allows you to restrict the calls to the Public names list when *Public only* is selected.

This feature is subscription dependent and requires a PIN2 code (see page 43). This option might also apply to WAP and e-mail connections over GPRS.

#### Call barring

Allows you to limit the use of your phone to specific calls. This can be applied to Incoming calls (All calls or When roaming) and/or to Outgoing calls (All calls, International calls and Intl. Exc. Home). In both cases, the Cancel option applies to all calls at once. The Status option allows you to know whether a type of call is barred or not.

This feature is network dependent and requires a specific call barring password supplied by your service provider.

#### Information privacy

Allows you to protect, with a code of your choice, your Messages, Contacts or Call info and prevent them from being read by someone else using your phone.

#### **Firewall**

This menu allows you reject all calls and SMS received from the people you include in the blacklist.

#### Settings

Select this menu item and press Select to access the options described below.

Notification

To select the way you want to be notified of a rejected call or SMS: with a *Status icon* displayed in idle screen or an *Icon feedback*. You can also choose *No notification*.

Activation

Allows you to set the firewall option On or Off. When On, your mobile phone will reject all calls and SMS received from the people listed in the blacklist. Rejected calls appear in the Call list and rejected SMS in the Spam SMS Box.

#### **Blacklist**

This menu displays the list of contacts whose calls and SMS will be rejected. Select <New> to add a name and the corresponding number to the list, then choose whether you want to reject SMS and/or Calls coming from this person.

Select a name in the list and press 
or ☐ Select to Change the related information or Delete it. Select Details to display the blacklist details.

You can add a name to the blacklist directly from the phonebook, the Calls list and the SMS Inbox: select a contact, a call or a message in the relevant list, press \( \) Options and simply select Add to the blacklist. The related number will be added to the blacklist.

#### **Profiles**

A profile is a group of predefined settings that allow you to quickly adapt your phone to your environment. Selecting Meeting, for example, will set your ringer volume to silent, activate the vibrating alert and deactivate the key tones (the other items are set according to your Personal settings). When your meeting is over, selecting Personal will reactivate all your usual settings. The details of each profile are displayed when selecting a profile.

You can also associate a horkey with a profile (e.g., long press key be to activate *Outdoors*). Long pressing the same key deactivates it and returns you to your *Personal* settings. For more information, see "Hotkeys" on page 49.

The information that appears in the **Personal** field will depend on how your mobile phone has been configured.

| Autonomy | Vibra alert | Off    |
|----------|-------------|--------|
|          | Ringtone    | Silent |
|          | Backlight   | Eco    |
|          | Keytones    | Off    |
| Headset  | Vibra alert | On     |
|          | Ringtone    | Medium |
|          | Backlight   | 10 sec |
|          | Key tones   | Off    |
|          | Animation   | On     |

| Car, Outdoors | Vibra alert | Personal setting |
|---------------|-------------|------------------|
|               | Ringtone    | High             |
|               | Backlight   | 10 sec           |
|               | Key tones   | Off              |
| Meeting       | Vibra alert | Personal setting |
|               | Ringtone    | Off              |
|               | Backlight   | 10 sec           |
|               | Key tones   | Off              |
| Silence       | Vibra alert | On               |
|               | Ringtone    | Off              |
|               | Backlight   | Personal setting |
|               | Key tones   | Off              |

#### Sounds

#### Silent

When this mode is *On*, all alerts are deactivated and the vibra alert is active.

The Silent mode also applies to key tones.

#### Ringer volume

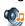

This option allows you to adjust the volume of your ringer. Press • or • to adjust the volume of your ringer from Silent to Increasing.

#### Ringtone

Allows you to select a ringer tone. The list also includes recorded sounds and melodies you saved. Scroll through the list and wait to hear the selected melody being played.

There is a set of embedded MP3 ringers listed in the phone.

- Enjoy MP3 ringtones simply by downloading your favourite music files using the Mobile Phone Tools software.
- Use the USB data cable to transfer them to your phone and personalize a ringtone of your choice. If the download is successful, the file is stored in the Own melodies folder (file size dependent) (the CD Rom and the data cable may not be provided as bypacked accessories in some countries).
- You can also share your files via MMS or IRDA.

You cannot receive any MP3 ringers from other handsets.

#### Messages ringer

Allows you to set *On* or *Off* an alert for each time you receive a new message. When *On*, you can select the alert of your choice from the ringers list.

#### Vibra alert

Allows you to set the vibra alert On or Off when receiving a call, when an event set in the organiser is due, when you receive a message and when the alarm rings.

The vibra alert is always Off when you connect the charger or the Cigarette Lighter Adapter.

#### Key tones

Allows you to switch the key tones On or Off.

#### Auto switch on & off sound

Allows you to set *On* or *Off* the sounds of your mobile phone when you switch it on or off.

#### **Equalizer**

This option allows you to choose from different audio settings. It is only available while a call is in progress. Scroll through the list and wait a few seconds to hear the difference.

#### Sounds alerts

Allows you to set alert sounds for the following items:

- Organizer: when an event programmed in your organiser is due,
- Missed call, when you missed an incoming call,
- Battery alert: when the battery is running low and requires charging,
- Minute alert for a beep alert that sounds every minute during a call to help you manage the duration of your call (the beep cannot be heard by the caller).

Select or deselect the item(s) of your choice by pressing • or •.

This menu only allows you to set the alert sounds On or Off, NOT the alerts themselves. E.g. setting the Organiser alert Off will not prevent your phone from displaying the Reminder screen (if you programmed one), but the corresponding sound will not be played.

## **Display**

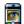

This menu allows you to configure how the menus are displayed on screen.

#### **Backlight**

Backlight is activated when receiving incoming calls or messages, browsing menus, etc. Select one of the available values.

#### Network

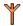

Contact your phone operator to have full information about GPRS availability over its network and for an appropriate subscription. You might also need to configure your phone with the GPRS settings supplied by your operator, by using the menus described in this section. Then select the bearer (GSM or GPRS) in the menus of each application to be used (e.g. WAP, MMS, e-mail, etc.).

#### Access settings

This menu allows you to create different data profiles that can be used for connecting to various services: for example, when using WAP or when sending MMS, the selected profile will be used to connect to the GSM or GPRS network.

Options described below are operator and/or subscription dependent. Error messages during connections are mainly due to incorrect parameters: contact your operator before first use, in order to have the appropriate settings, which you may receive by SMS in some cases. Some pre-configured profiles might be locked, preventing re-programming and renaming.

Select an item in the list and press 

■ to access the following options:

Change name

To rename the selected profile.

Show

To display all parameters of the selected profile.

**GSM Settings** 

To change the GSM settings:

- Login & Password,
- Phone number needed to establish the connection and provided by your operator (ISDN or Analogue),
- *Inactivity time*, a value of over 30 seconds after which the phone disconnects automatically (if a connection was in progress).

**GPRS** settings

To change the GPRS settings:

- Login, Password, Inactivity time
- the APN menu allows you to enter the address of the external data network you want to connect to, a text string used to establish the connection.

#### **GPRS** connect

This menu allows you to define how your mobile phone connects to the GPRS service.

Always on

Your phone automatically connects to the GPRS service (if available). This option allows quicker access to GPRS features, but increases energy consumption.

For data calls

Your phone will connect to the GPRS service only when required. This option reduces energy consumption, but increases the connection delay.

#### Register again

Provides you with a list of the networks available in the area when the *Manual* mode is selected. Select the network you want to register with and press to confirm.

#### Preferred list

Allows you to build a network list in order of preference. Once defined, the phone will try to register on the network, according to your preferences.

#### **Shortcuts**

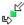

This feature allows you to configure shortcuts to the features and options you access most frequently.

#### Hotkeys

Allows you to set up direct access to a specific function or a contact by linking it to a key. A long press on the key in idle mode will then automatically activate the function or call the associated number.

A number of Hotkeys have been preconfigured, e.g. for Silence, but you can reprogram them (keys from mum to min only). The following keys are locked:

- Call voice mailbox.
- Dial international call.

Depending on your service provider, other hotkeys may be predefined and locked.

- In the list, select a key from and press
   If the key was already programmed, select Change.
- To use a hotkey, press and hold the programmed key when in idle mode.

#### Voice command

Allows you to set up a direct access to a specific function by linking it to a voice tag.

You can associate a voice command to most functions supported by the hotkeys.

- 2. When Press and speak appears, record your voice tag. Make sure you are in a quiet environment, choose a short and simple word and clearly pronounce it.
- The next menu gives you access to Delete, Play, function and Change sound options. Press ☐ Back to create another voice tag.

To use the voice command, press and hold 

when in idle mode, then say the recorded voice tag.

To reprogram a voice command: select it, press  $\Box$  OK and select Change function. This will bring you to the list of available functions

#### Voice dial

Allows you to set a voice tag that will dial the default number for the corresponding contact simply by saying the voice tag. To set up voice dial, proceed as follows: 1. Select <New>, then a contact in the list, then press 

or 

Options.

When the phonebook in phone is selected, choose the number of your choice in the list that is displayed.

When Add voice tag? appears, follow the instructions displayed on the screen.

To use the voice dial, press and hold  $\boxdot$  when in idle mode, then say the voice tag corresponding to the number you want to dial.

Up to 15 voice tags can be defined and shared between voice dial and voice command. Recorded voice tags are available in their respective menu and can be deleted, played or changed.

#### **Quick Call**

This feature allows you to set your four preferred or most frequently dialled numbers. You can then quickly call one of them by selecting the corresponding icon or picture on the screen, thereby removing the need to enter and browse the *Contacts* list. See "Quick call" on page 10 for details.

## Language

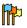

This menu allows you to select a language for all menu texts. Use • or • to browse the list and select a language by pressing • or Select.

#### 10. Camera

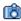

Your mobile phone features a built-in digital camera. You can take pictures, store them in your phone or transfer them to your PC via *Infrared*, use them as wallpaper or send them to your friends via *MMS* or *Email*. This chapter describes in detail how to use the camera.

#### How to...

This section describes how to perform the most common operations with your camera.

#### Activate the camera

To activate the camera mode, simply press Camera: the camera application is automatically launched.

After a period of inactivity, the camera automatically exits.

When the camera is active, the preview screen is displayed. Note that the lens is preset and focus-free.

The table below details the operations of the various keys in camera mode.

| . v         | Zoom in / out.                                     |
|-------------|----------------------------------------------------|
| 4 >         | Increase / decrease exposure compensation.         |
| ок          | Take a picture.                                    |
| or <b>5</b> | Exit <i>Camera</i> mode and return to home screen. |
| 0.•         | Activate/deactivate the self-timer.                |
| *+3         | Activate/deactivate the burst mode.                |
| #=          | Toggle through the image resolutions.              |
| -           | Access the Options menu.                           |
| Е           | Return to previous screen.                         |
|             |                                                    |

#### Take a picture

- Frame your picture and press 
   to take the picture.
- Once the picture is taken, a view screen is displayed. Press to ignore the picture, to save it or press to access the following options (see "Camera menu" below for details).

Store

To save the picture in your personal photos folder using the default numbering (you can then rename it from the folder itself).

Send by... To send the picture by MMS, E-mail or Infrared.

Modify To save the picture and modify it (see

"Picture album" on page 20).

Discard To ignore the picture and go back to preview mode.

If there is no action before the view screen time-out, the picture is automatically saved.

Pictures are named with the date of the shot, e.g. "0410\_154157.jpg" for a picture taken on October 4, at 15: 41:57.

The number of pictures you can save varies according to the settings: the higher the resolution, the bigger the file size. A message will warn you if there isn't enough memory left. In this case, you must delete data before storing a new picture.

#### Using the self-timer

- 1. In Camera mode, press ....
- Adjust your picture, and press 

  to start the countdown of 10 seconds (this value cannot be changed).

Press to stop the timer and go back to preview mode.

A sound is played three seconds before the picture is taken, then again when it's actually shot.

#### MMS Foto talk

This feature allows you to send a picture via MMS and to add a sound recording to it. The picture can be selected from the *Picture album* or can be a picture you have just taken with the camera.

- When the Add sound? message appears, press ☐ Yes to start recording. Then press ☐ Save to stop and save your recording, or ☐ Cancel.
- Select a contact in the list that appears and then go to the MMS creation screen. Press Send to send your message, or modify it as you want before sending it (see "New MMS" on page 35 for more information.

#### Camera menu

This section describes in detail the Camera menu options.

## My photos

Modify

When you take a picture and save it, the file is stored in your *My photos* folder. When you open the menu, your photos are displayed as thumbnails. Use the up and down navigation keys to move through the list. To view the image full-screen, press . Use the up and down navigation keys to move through the list of images. Press . Options to access the following:

| View                | To display the picture in full screen.                                                          |
|---------------------|-------------------------------------------------------------------------------------------------|
| Send by             | Use this menu to transfer an image to another device. The options are: MMS, Email and Infrared. |
| Set as<br>wallpaper | To set the selected photo as the image to be displayed in the background of your screen.        |

This option launches the image editing program. See "Picture album" on page 20 for details.

Properties Choosing this option displays the following properties of the selected image: Name, Size (in Kb), Resolution and Format.

This option allows you to rotate an image; The options are: - 90 degrees, + 90 degrees, + 180 degrees. Changes are automatically applied.

Rename
Use this option to rename an image file.

Delete /
Use this option to delete some or all the files in your My photos folder.

#### Slide show

Rotate

Selecting this option will launch a slide show of the contents of the *My photos* folder. During the slide show, each photo will be displayed briefly on the screen. Press any key to end the slide show and return to the previous screen.

#### Continuous shoot

Activating this menu option allows you to take a "burst" of 9 photos with one press of the button. Note that to use this mode, the resolution must be set to *Wallpaper* (for more information, see "Settings" on page 55).

When the camera is finished processing the images, they are displayed on screen as thumbnails. You may then press Options to access the options described below.

Save To save the selected image.

Save all the images in the group.

Send by... To send the selected image by MMS, Email, or Infrared.

Delete To delete the selected image.

Delete all To delete all the images in the group.

When you save or delete an image from the group, it is removed from the thumbnail view and stored in the *My photos* folder.

#### Picture orientation

This feature allows you to choose how photos are displayed in your photo album so that they can be viewed correctly. The options are: Landscape & Portrait.

#### **Frames**

This feature allows you to take photos with decorative frames. The *Standard frames* folder contains frames that were loaded on your mobile phone when you purchased it.

#### Color mode

The Colour mode feature allows you to apply a number of different visual effects to your images. The options are: None, Embossed, Black & White, Negative, Sepia, Digital, Edge and Edge 2.

#### Night mode

When activated, this feature allows you to take pictures in low-light situations.

#### Self-Timer

This feature allows you to take a time-delayed picture so that you can get into the frame as well. To use the Self-Timer, select On in this menu, return to the view-finder mode, frame your picture, and then press .

## **Brightness**

Use this menu option to adjust the exposure compensation of your mobile phone's screen.

#### Settings

Resolution

Use this menu option to choose the size of the photos you take. The options are:

- 1.3Mpix (1280 x 1024)
- VGA (640 x 480)
  Medium (320 x 240)
- Wallpaper (128 x 160)

Please note that the higher the resolution, the larger the file size.

Picture quality

This menu allows you to adjust the quality of the pictures taken with your camera: Low, Medium, High.

The lower the quality, the smaller will be the resulting image files, thereby allowing you to store more photos on your mobile phone.

Default To reset all camera settings to their settings default values. A warning message appears: Do you really want to reset all

parameters? Choose Yes or No.

## Help

This menu option provides you with on-screen help in taking pictures with your mobile phone.

#### II. Address Book

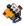

Contacts are stored in one of the two available phonebooks: in your SIM card (number of entries depending on capacity) or in your phone (up to 999 names). When entering new names, they will only be added to the phonebook you have selected.

## Copy to phone

This option will copy the content of your SIM card into your phone. If you cancelled or aborted the automatic copy of your SIM phonebook when you first switch on your phone, you can do it manually with this option.

Selecting this option twice will duplicate all the names.

#### Select contacts

This menu allows you to select the phonebook to use, either *In SIM* or *In phone*. Press • or • to select a phonebook, then press  $\Box$  Select or  $\boxdot$ . Contacts added to the selected phonebook can then be copied into the other, via the *Copy to SIM* or *Copy to phone* options.

Your mobile phone only manages one phonebook at a time and will ignore the information relative to the other one, e.g. if "Smith" is present in both phonebooks and if you delete it in the phone, it remains unchanged in the SIM.

#### Delete all

To delete all contacts at once. This option only applies to the onboard phonebook, not to the SIM phonebook.

## Quick call

To access the Quickcall features, which allows you to set your four most frequently dialled numbers. See "Quick call" on page 10.

#### Address book

This menu allows you to search for a name, then edit and manage the related information (telephone numbers, and e-mail addresses, etc.). It gives you to access to the same fields as when selecting a name from the home screen.

The number of the selected contact will appear in a highlighted line, at the bottom of the screen. To search for a given name:

1∞ to 9\*\* and #

Press the key for the letter that you want to go to in the list (e.g. press o. twice to access the letter "U"). The first record starting with

this letter is selected in the list.

#" or <Search >

Press this key or select this option, then enter the first letters of the name you are searching, and press of to go directly to that name.

#### In the SIM phonebook

Choose a contact in your SIM phonebook and press or Options to access the following options:

Change Send MMS Copy to phone Details Voice dial Delete Call Flash dial Send SMS

Add to Blacklist

#### In the onboard phonebook

Choose a contact of your phone phonebook. When the selected name features several numbers or fields (see below), simply press • or • to go from a field to another (the information of the selected field will appear, highlighted in the bottom of the screen). Press or Options to access the following options:

| Change name | Select melody | Send by Infrared |
|-------------|---------------|------------------|
| Show        | Send SMS      | Delete           |
| Call        | Send MMS      | Add to Blacklist |

#### Select picture

Select <Show> to access the list of numbers or fields saved for this contact. Select <New> to create a new field or select one of the number and press to access a second set of the options. Call, Send SMS, Send MMS and Delete are the same options as the ones listed above. You will find in addition:

| Change | To change the number of the selected field.   |
|--------|-----------------------------------------------|
| Show   | To display the details of the selected field. |

| Copy to<br>SIM card | To copy a contact of your phone phonebook into the SIM phonebook (it is then always updated when switching phonebooks or when using another phone).      |
|---------------------|----------------------------------------------------------------------------------------------------|
| Voice dial          | To set a voice tag that will call the contact when pronounced (see page 50).                                                                             |
| Flash dial          | To set the shortcut that you can use to call the contact you have chosen.                                                                                |
| Make<br>default     | The first number you enter becomes the default number which is automatically dialled when pressing This option allows you to set another default number. |
| Change<br>type      | To change or to define the field type of the selected number.                                                                                            |
|                     |                                                                                                    |

Alphanumeric fields (note and e-mail) can only be changed or deleted.

#### Personalizing your contacts

Contacts stored in the phone phonebook can be personalised with a picture and/or a sound, so that when the person calls, the picture and/or sound associated with his name will be displayed/played.

This function is only available when you select the onboard phonebook.

#### Own numbers

The Own numbers item that appears in the contacts list allows you to store your own phone number. We advise that you enter your mobile number as well as any other relevant information.

Although all its fields can be empty, the Own numbers item cannot be deleted.

#### **Emergency number**

The emergency number will call the emergency services number in your country. In most cases, you can call this number even if you haven't yet inserted a SIM card or entered your PIN.

In Europe the standard emergency number is 112, in the UK it is 999,

## Adding a contact

#### To the SIM phonebook

- Select Add a contact in the list, then press ☐ Select or ☒.
- 2. Enter the name and and press ■.

 Enter the relevant number, then select the type of number allocated to the name (*Phone*, *Fax* or *Data*) and press 
to store this name in your phonebook.

A number is limited to 40 digits, depending on your SIM card. Entering international prefix, country and area codes allows you to dial a number from any location.

#### In the phone phonebook

- Select Add a contact in the list, then press ☐ Select or ☒.
- Enter the last, then first name (up to 20 latin characters); one of the two fields can be empty, but not both.
- 3. Then select the number type or field type. Numeric fields can hold up to 40 digits and one "+" sign and alphanumeric fields (e-mail and note) feature up to 50 latin characters. Each contact can feature a maximum of 5 numeric fields (e.g. 2 mobile numbers, 3 work numbers, an e-mail address and a text note).
- 4. Enter the relevant number or text and press ■.
- To personalise this contact, See "Personalizing your contacts" on page 59).

#### Service Numbers

Subscription and operator-dependent.

This menu allows you to call various voice servers including consumer services, get some information, subscribe to mailing lists, etc. The services available may vary according to your subscription.

#### **Status**

Select this menu to display the total number of contacts you have saved in each phonebook, out of the total number available

#### 12. Call Info

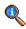

The menus described in this section are used for managing how your mobile phone handles calls and their related costs.

#### Call times

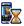

This menu allows you to track the cost and duration of your calls. Most options mentioned below are subscription dependent.

#### Data counters

The GPRS counter allows you to monitor the amount of data received via GPRS sessions. This feature is subscription and network dependent. It gives you access to the following options:

PC session

This option will display the last connection session or transfer volume of your PC transmission. Mobile session

This option will display the last connection session or transfer volume of your mobile phone (e.g. after a WAP connection over GPRS).

The call counters managed by your mobile phone might differ from the ones used by your operator. You should therefore consider the call counters displayed on the screen as informative items, but NOT as the actual charge rate basis.

#### Call counters

This feature is used for keeping track of your incoming and outgoing GSM calls.

Last call info

To display the duration and/or cost of your last call.

Total duration

To Show or Reset the time duration

of Outgoing or Incoming calls.

Call Info 61

#### Total cost

To display the accumulated cost and to set the counter to zero (may be protected by PIN/PIN2 codes).

- Show how much has been spent based on the Charge rate.
- Reset the current total cost.
- Show balance to check the remaining credit (based on the Cost limit).
- · Cost limit off
- Cost limit to enter the cost limit used in the Show balance menu.
- Charge rate to set the rate per unit.
   First enter the currency used (3 characters maximum), then enter the cost per unit.

## **Settings**

This menu allows you to set all the options related to calling: call forwarding, call waiting, etc.

#### Info at call end

To set *On* or *Off* the systematic display of the length and/or cost of each call when hanging up.

#### Any key answer

When On, this options allows you to accept a call by pressing any key, except (weed to reject a call).

#### Call waiting

With GSM

Applies to All calls, Voice calls, Fax calls and Data calls. When this option is active, you hear a beep if someone tries to call you while already on a call. Select the Status option to find out whether the GSM call waiting is active or not.

With GPRS call

Allows you to set *On* or *Off* the call waiting for voice incoming calls while a GPRS connection is ongoing.

#### Caller ID

To Show or Hide your identity (i.e., your phone number) to your correspondent. The Status will inform you on which option is activated.

#### Call forward

To divert incoming calls to your mailbox or to a number (whether in your contacts or not) and applies to: Data calls, Voice calls and Fax calls.

62 Call Info

Unconditional Will divert all the incoming calls. If

you select this option, you will not receive any calls until you

deactivate it.

Conditional Allows you to choose when you

want to divert incoming calls: If no reply, If not reachable or If busy. Each option can be set independently.

Status Will display the status of all call

forwarding.

Before activating this option, you must enter your voice mailbox number (see next section). This feature is subscription dependent, and different from the call transfer, which takes place when one/several calls are in progress.

#### Mailboxes

To enter your voice mailbox numbers (if not available on your SIM card).

In some cases, you might have to enter two numbers: one to listen to your mailbox, the other one to forward calls. Contact your operator for more information.

#### Auto redial

When On, if the person you are calling is busy, your phone will automatically redial the number until a successful connection is made or until the maximum number of attempts is reached (10). The phone beeps at the beginning of each attempt and emits a special beep if the connection is successful. The time between redials increases with each attempt.

#### Call list

This menu provides you with the list of outgoing and incoming calls, attempts at auto redialling and call details. The different types of calls - calls made, calls missed and calls received - are represented by different icons. They are displayed in chronological order with the most recent on top. If the correspondent is listed stored in your contacts, the corresponding name is displayed.

#### Reset

To reset the whole list at once and delete all listed calls.

#### Call list

Select a number in the list, and press ⊡ to redial the number or press ⊡ or ⊡ Options to access the options: Details, Call or Call handsfree this correspondent, Send SMS, Send MMS, Delete the selected call or Store the associated number (if not already in your phonebook).

63

Call Info

## Icons & symbols

In idle mode, several symbols can be displayed simultaneously on the main screen.

If the network symbol isn't displayed, the network is not currently available. You may be in a bad reception area, moving to a different location may help.

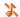

**Silent** - Your phone will not ring when receiving a call.

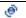

Vibra - Your phone will vibrate when receiving a call

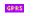

**GPRS** attach - Your phone is connected to the GPRS network

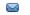

**SMS** message - You have received a new message.

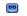

Voice mail - You have received a new voice mail.

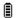

**Battery** - The bars indicate the battery level (4 bars = full, 1 bar = low).

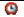

Alarm clock activated.

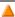

**Roaming** - Displayed when your phone is registered to a network other than your own (especially when you're abroad).

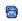

**SMS full** - Memory for messages is full. Delete old messages to receive new ones.

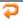

**Call Forward Unconditional to number** - All your incoming voice calls are being forwarded to a number other than voice mail.

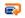

**Call Forward to voice mailbox** - All your calls are being forwarded to voice mail.

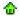

Home zone - A zone designated by your network operator. Subscription dependent, contact your service provider for details.

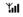

GSM Network: your phone is connected to a GSM network.

Reception quality: the more bars are shown the better the reception is.

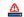

Memory full - The phone's memory is full.

Delete items to store new ones.

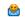

MMS message - You have received a new multimedia message.

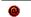

Wap message - You have received a message in the wap push inbox.

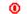

Auto switch on/off - option is set to On.

64 Icons & symbols

## **Precautions**

#### Radio Waves

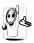

Your cellular mobile phone is a **low power** radio transmitter and receiver. When it is operating, it sends and receives radio waves. The radio waves carry your voice or data

signal to a base station that is connected to the telephone network. The network controls the power at which the phone transmits.

- Your phone transmits/receives radio waves in the GSM frequency (900 / 1800 MHz).
- The GSM network controls transmission power (0.01 to 2 watts).
- Your phone complies with all relevant safety standards.
- The CE mark on your phone shows compliancy with European electromagnetic compatibility (Ref. 89/336/EEC) and low voltage directives (Ref. 73/ 23/EEC).

For body worn operation, this phone has been tested and meets FCC RF exposure guidelines when used with an accessory that contains no metal and that positions the handset a minimum of 1.5cm from the body. Use of other accessories may not ensure compliance with FCC RF exposure guidelines. Your

cellular mobile phone is your responsibility. To avoid damage to yourself, to others or to the phone itself, read and follow all the safety instructions and make them known to anyone borrowing your phone. Furthermore to prevent unauthorised use of your phone:

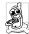

Keep your phone in a safe place and keep it out of small children's reach.

Avoid writing down your PIN code. Try to remember it instead.

Switch off the phone and remove the battery if you are going to leave it unused for a long time.

Change your PIN code after purchasing the phone and to activate call restriction options.

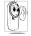

The design of your phone complies with all applicable laws and regulations. However your phone may cause interference with other electronic devices. Consequently you

should follow all local recommendations and regulations when using your cellular phone both at home and when away. Regulations on the use of cellular phones in vehicles and aircraft are particularly stringent.

Public concern has been focused for some time on the possible health risks for users of cellular phones. The current research on radio wave technology, including

the GSM technology, has been reviewed and safety standards have been drawn up to ensure protection from exposure to radio wave energy. Your cellular telephone complies with all applicable safety standards and the Radio Equipment Telecommunications Terminal Equipment Directive 1999/5/EC.

## Always switch off your phone...

Inadequately protected or sensitive electronic equipment may be affected by radio energy. This interference can lead to accidents.

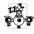

Before boarding an aircraft and/or when packing the phone in your luggage: the use of mobile phones in an aircraft may be dangerous for the operation of the aircraft, disrupt the mobile phones network and may be illegal.

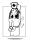

In hospitals, clinics, other health care centres and anywhere else where you may be in the close vicinity of medical equipment.

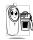

In areas with a potentially explosive atmosphere (e.g. petrol stations and also areas where the air contains dust particles, such as metal powders).

In a vehicle transporting flammable products (even if the vehicle is parked) or a vehicle powered by liquefied petroleum gas (LPG), check first that the vehicle complies with the applicable safety rules.

In areas where you are requested to turn off radio transmitting devices, such as quarries or other areas where blasting operations are in progress.

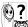

Check with the vehicle manufacturer that electronic equipment used in your vehicle will not be affected by radio energy.

#### **Pacemakers**

If you have a pacemaker:

- Always keep the phone more than 15 cm from your pacemaker when the phone is switched on, in order to avoid potential interference.
- Do not carry the phone in a breastpocket.
- Use the ear opposite to the pacemaker to minimise the potential interference.
- · Switch off your phone if you suspect that interference is taking place.

## Hearing aids

If you are a user of a hearing aid, consult your physician and hearing aid manufacturer to learn whether your particular device is susceptible to cellular phone interference.

## Improved performance

In order to improve the performance of your phone, reduce radio energy emission, reduce battery consumption and ensure safe operation adhere to the following guidelines:

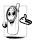

For the optimal and satisfactory operation of the phone you are recommended to use the phone in the normal operating position (when not using in hands-free mode or with a hands-free accessory).

- Do not expose your phone to extreme temperatures.
- Treat the phone with care. Any misuse will void the International Guarantee.
- Do not immerse the phone in any liquid; if your phone is damp, switch it off, remove the battery and let them dry for 24hrs before using them again.
- To clean the phone, wipe it with a soft cloth.
- Placing and receiving calls consumes the same amount of battery energy. However, the mobile consumes less energy in idle screen when kept in the same place. When in idle screen and while you are moving, your phone consumes energy to

transmit updated location information to the network. Setting the backlight for a shorter period of time as well as avoiding unnecessary navigating in the menus will also help to save the battery's energy for longer phoning and stand-by performances.

## **Battery information**

- Your phone is powered by a rechargeable battery.
- Use specified charger only.
- · Do not incinerate.
- Do not deform or open the battery.
- Do not allow metal objects (such as keys in your pocket) to short circuit the battery contacts.
- Avoid exposure to excessive heat (>60° C or 140° F), moisture or caustic environments.

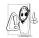

You should only use Philips Authentic Accessories, as the use of any other accessories may damage your phone and will make all guarantees for your Philips phone null and void.

Make sure damaged parts are replaced immediately by a qualified technician and that they are replaced with genuine Philips replacement parts.

## Your mobile phone and your car

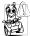

Studies have shown that speaking on the telephone while driving lowers your concentration, which can be dangerous. Adhere to the following guidelines:

- Give your full attention to driving. Pull off the road and park before using the phone.
- Respect the local regulations in countries where you drive and use your GSM phone.
- If you want to use your phone in a vehicle, install the hands-free car kit which is designed for that purpose.
- Ensure that your phone and car kit do not block any air bags or other security devices fitted in your car.

The use of an alarm system to operate a vehicle's light or horn to indicate incoming phone calls is prohibited on public roads in some countries. Check local regulations.

#### **EN 60950 Norm**

In hot weather or after prolonged exposure to the sun (e.g., behind a window or a windscreen), the temperature of your phone's casing might increase, especially when featuring a metallic finish. Be very careful in this case when picking up your phone and also avoid using it with an ambient temperature over 40° C.

#### **Environmental care**

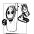

Remember to observe the local regulations regarding the disposal of the packaging materials, exhausted batteries and old phone and please promote their recycling.

Philips has marked the battery and packaging with standard symbols designed to promote the recycling and appropriate disposal of your eventual waste.

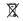

The battery should not be disposed of with general household waste.

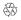

The labelled packaging material is recyclable.

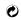

A financial contribution has been made to the associated national packaging recovery and recycling system.

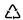

The plastic material is recyclable (also identifies the type of plastic).

## **Troubleshooting**

#### The phone does not switch on

Remove/reinstall the battery. Then charge the phone until the battery icon stops scrolling. Unplug from charger and try to switch the mobile on.

## The display shows BLOCKED when you switch on

Somebody tried to use your phone but didn't know the PIN code nor the unblocking code (PUK). Contact your service provider.

#### The display shows IMSI failure

This problem is related to your subscription. Contact your operator.

## Your phone doesn't return to the idle screen

Long press the hangup key or switch off the phone, check that the SIM card and the battery are installed correctly and switch it on again.

### The network symbol is not displayed

The network connection is lost. Either you are in a radio shadow (in a tunnel or between tall buildings) or you are outside the network coverage area. Try from another place, try to reconnect to the network (especially when abroad), check that the antenna is in

place if your mobile has an external antenna, or contact your network operator for assistance/information.

## The display doesn't respond (or the display responds slowly) to key presses

The display responds more slowly at very low temperatures. This is normal and does not affect the operation of the phone. Take the phone to a warmer place and try again. In other cases please contact your phone supplier.

#### Your battery seems to over heat

You might be using a charger that was not intended for your phone. Make sure you always use the Philips authentic accessory shipped with your phone.

## Your phone doesn't display the phone numbers of incoming calls

This feature is network and subscription dependent. If the network doesn't send the caller's number, the phone will display *Call I* or *Withheld* instead. Contact your operator for detailed information on this subject.

#### You can't send text messages

Some networks don't allow message exchanges with other networks. First check that you entered the number of your SMS centre, or contact your operator for detailed information on this subject.

#### You can't receive and/or store pictures

A picture may not be accepted by your mobile phone if it is too large, if its name is too long, or if it doesn't have the correct file format.

## You have the feeling that you miss some calls

Check your call divert options.

## During battery charge, the battery icon shows no bar and the outline is flashing

Only charge the battery in an environment where the temperature does not go below 0°C (32°F) or above 50°C (113°F).

In other cases please contact your phone supplier.

#### The display shows SIM failure

Check that the SIM card has been inserted in the right position. If the problem remains, your SIM card may be damaged. Contact your operator.

# When attempting to use a feature in the menu, the mobile displays NOT ALLOWED

Some features are network dependent. They are only available, therefore, if the network or your subscription supports them. Contact your operator for detailed information on this subject.

## The display shows INSERT YOUR SIM CARD

Check that the SIM card has been inserted in the right position. If the problem remains, your SIM card might be damaged. Contact your operator.

## The autonomy of your phone seems lower that indicated in the user guide

The autonomy is linked to your settings (e.g., ringer volume, backlight duration) and the features you use. To increase the autonomy, and whenever possible, you must deactivate features you do not use.

## Your phone doesn't work well in your car

A car contains many metallic parts that absorb electromagnetic waves which can affect the phone's performances. A car kit is available to provide you with an external antenna and enables you to make and receive phone calls without handling the handset.

Check with local authorities if you are allowed to use the phone whilst driving.

#### Your phone is not charging

If your battery is completely flat, it might take several minutes of pre-charge (up to 5 minutes in some cases) before the charging icon is displayed on the screen.

# Philips Authentic Accessories

Some accessories, such as a battery and a charger, are included as standard in the package of your mobile phone. Additional accessories may also be provided or sold separately. Package contents may therefore vary.

To maximise the performance of your Philips mobile phone and not to void the warranty, always purchase Philips Authentic Accessories that are specially designed for use with your phone. Philips Consumer Electronics cannot be held liable for any damage due to use with non authorised accessories.

## Charger

Charges your battery in any AC outlet. Small enough to carry in a briefcase/handbag.

#### Data connect kit

Provides easy data connection to your Philips mobile phone. The USB cable enables high speed communication between your phone and your computer. The provided software allows you to download pictures and melodies and to synchronise your contacts and appointments.

## Using the phone as a modem

You can use your mobile phone together with a PC or a PDA, e.g. to connect to the internet or to send faxes, via Infrared.

To fully benefit from the services available via infrared (sending and receiving SMS, e-mails and faxes, uploading pictures and sound files to your phone, phonebook synchronisation, GPRS Wizard, etc.), you must install the Philips Mobile Phone Tools Light software on your PC. This software is available on Internet: connect to www.club-philips.com and register your mobile to access the avilable content, inleuding Mobile Phone Tools.

The software is not compatible with Apple Macintosh computers. It only supports Windows 98 SE, ME, XP and 2000 (Service Pack 3 and up mandatory in this case).

Specific software modules for Lotus Notes, Lotus Organizer and Microsoft Outlook are designed to allow synchronisation of your Philips mobile phone with these applications (refer to their respective user guides for detailed information).

## **Trademark Declaration**

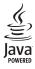

JAVA is a trademark of Sun Microsystems, Inc.

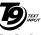

Tegic Euro. Pat. App. 0842463 T9® is a trademark of Tegic Communications Inc.

# Specific absorption rate information International standards

THIS MOBILE PHONE MEETS THE INTERNATIONAL RECOMMENDATIONS FOR EXPOSURE TO RADIO WAVES

Your mobile phone is a radio transmitter and receiver. It is designed and manufactured not to exceed the limits for exposure to radio frequency (RF) energy defined by the international standards. These recommendations have been established by the International Commission on Non-Ionizing Radiation Protection (ICNIRP) and, the Institute of Electrical and Electronics Engineers (IEEE) that forcast a substantial safety margin for assuring the protection of all persons, regardless of age and health.

The exposure recommendations for mobile phones use a measurement unit known as the Specific Absorption Rate (SAR). The SAR limit recommended by the ICNIRP for the mobile phone used by the general public is 2,0 W/kg averaged over ten grams of tissue and, is 1,6W/kg averaged over one gram of tissue by IEEE Std 1528 for the head.

Tests for SAR have been conducted using recommended operating positions with the phone transmitting at its highest certified power level in all tested frequency bands. Although the SAR is determined at the highest certified power level, the actual SAR levels of the mobile phone while operating are generally below the maximum SAR value. This is because the phone is designed to operate at multiple power levels so as to use only the power required to reach the network. In general, the closer you are to a base station antenna, the lower the power output.

While there may be differences between the SAR levels of various phones and at various positions, they all meet the international protection standards for exposure to radio waves.

The highest SAR value for this Philips 662 when tested for compliance against the standard was 0,481 W/kg for ICNIRP recommendation and 0,734W/kg for IEEE Std 1528. While there may be differences between the SAR levels of various phones and at various positions, they all meet the relevant international guidelines for RF exposure.

For limiting the radio waves exposure, it is recommended to reduce the mobile phone call duration or to use a headset. The purpose of those precautions is to take the mobile phone away from the head and the body.

## **USA**

Your mobile is also designed and manufactured not to exceed the limits for exposure to radio frequency (RF) energy defined by the Federal Communications Commission (FCC - USA). The SAR limit recommended by the FCC for mobile phone used by the general public is 1,6W/kg averaged over one gram of tissue.

The highest FCC SAR value for this Philips 662 model phone when properly worn on the body was 0,89W/kg.

## **Limited warranty**

1. What Does This Limited Warranty Cover?

Philips warrants to the original retail purchaser ("Consumer" or "You") that this Philips cellular product and all accessories originally provided by Philips in the sales package ("Product") are free from defects in materials, design and workmanship under normal use in accordance with the operating instructions and pursuant to the following terms and conditions. This limited warranty extends only to the Consumer for Products purchased and used in the original country of purchase. The limited warranty is valid only in Philips' intended country of sales of the product.

2. How Long is The Limited Warranty Period?

The limited warranty period for the Product extends for ONE (1) YEAR from the date of purchase of the Product, documented by valid proof of purchase. The limited warranty for original Philips rechargeable battery extends for six (6) months from the date of purchase.

3. What Will Philips Do if The Product is Not Free From Material Defects in Materials and Workmanship During The Limited Warranty Period?

During the limited warranty period, Philips or its authorized service representative will, at its option either repair or replace, without charge for parts or labour, a materially defective Product with new or refurbished parts or Product and return such repaired or replaced Product to the Consumer in working condition. Philips will retain defective parts, modules or equipment.

Repaired or replaced Product will be covered by this limited warranty for the balance of the original limited warranty period or ninety (90) days from the date of repair or replacement whichever is longer. Repair or replacement of Product, at Philips' option is your exclusive remedy.

4. What is Not Covered By This Limited Warranty?

This limited warranty does not cover::

 a) Product that has been subjected to misuse, accident, shipping or other physical damage, improper installation, abnormal operation handling, neglect, inundation, fire, water or other liquid intrusion; or

- Product that has been damaged due to repair, alteration, or modification by anyone not authorized by Philips; or
- Product that has reception or operation problems caused by signal conditions, network reliability or cable or antenna systems; or
- d) Product defects or problems caused by uses with non-Philips products or accessories; or
- e) Product which warranty/quality stickers, product serial number or electronic serial number has been removed, altered or rendered illegible; or
- f) Product purchased, used, serviced, or shipped for repair from outside the original country of purchase, or used for commercial or institutional purposes (including but not limited to Products used for rental purposes); or
- g) Product returned without valid proof of purchase or which proof of purchase has been altered or is illegible.
- h) Normal wear and tear or Force Majeure.

#### 5. How Do You Get Warranty Service?

 Return the Product to an authorized service center of Philips. You may contact the local Philips office for the location of the nearest authorized service center.

- b) The SIM card must be removed from the Product before it is given to Philips. Philips assumes no liability for damaged or loss of the SIM card or the data contained therein.
- c) If the Product failure is not covered by this limited warranty, or this limited warranty is inapplicable, void or invalid due to any terms and conditions stated herein, the Consumer will be charged for the cost of repair or replacement of the Product and all other related cost incurred in repairing or replacing the Product.
- d) IMPORTANT you are required to return the Product together with a valid proof of purchase which must identify the point of purchase, date of purchase, Product model and Product serial number clearly.
- 6. Other Limitation: This Warranty is The Entire Agreement.

EXCEPT FOR THE EXPRESS WARRANTIES SET FORTH ABOVE AND THOSE IMPLIED BY LAW AND WHICH CANNOT BE EXCLUDED OR MODIFIED BY AGREEMENT, PHILIPS PROVIDES NO OTHER WARRANTY WHETHER EXPRESS OR IMPLIED (WHETHER BY STATUTE, UNDER THE OPERATION OF LAW OR OTHERWISE) AND SPECIALLY DISCLAIMS

ANY WARRANTY OF SATISFACTORY QUALITY MERCHANTABILITY OR FITNESS FOR A PARTICULAR PURPOSE. PHILIPS' TOTAL LIABILITY FOR DAMAGES RELATING TO OR ARISING OUT OF THE PURCHASE OR USE OF THE PRODUCT, REGARDLESS OF THE TYPE OR CAUSE OF SUCH DAMAGE OR THE FORM OR CHARACTERISATION OF THE CLAIM ASSERTED (E.G. CONTRACT OR TOPIT), SHALL NOT EXCEED THE ORIGINAL PURCHASE PRICE PAID FOR THE PRODUCT.

HOWEVER IN NO EVENT SHALL PHILIPS BE LIABLE FOR ANY PUNITIVE, SPECIAL, INCIDENTAL. INDIRECT CONSEQUENTIAL DAMAGES (INCLUDING BUT NOT LIMITED TO THE LOSS OF USE, LOSS OF TIME, INCONVENIENCE. COMMERIAL LOSS, LOST PROFITS, LOST BUSINESS OPPORTUNITIES, COST OF SUBSTITUTION OF GOODS SERVICES, INVESTMENTS, DAMAGE TO GOODWILL OR REPUTATION, OR LOSS OF DATA AND CLAIMS BY THIRD PARTIES) RESULTING FROM PURCHASE OR USE OF THE PRODUCT, TO THE FULLEST EXTENT ALLOWED BY LAW, WHETHER OR NOT PHILIPS HAS BEEN ADVISED OF THE POSSIBILTY OF SUCH DAMAGES. THESE LIMITATIONS SHALL APPLY NOTWITHSTANDING THE FAILURE OF THE ESSENTIAL PURPOSE OF ANY LIMITED REMEDY.

This limited warranty represents the complete and exclusive agreement between the Consumer and Philips with respect to this cellular Product and it supercedes all prior agreements between the parties, oral or written, and all other communications between the parties relating to the subject matter of this limited warranty. No carrier, retailer, agent, dealer, employee, thereof, or employee of Philips is authorized to make modifications to this limited warranty and you should not rely on any such representation.

This limited warranty does not affect the Consumer's statutory rights under applicable national laws in force.

# Declaration of conformity

We, Philips Electronics Hong Kong Ltd Business Group Mobile Phone 5/F, Philips Electronics Building 5 Science Park Avenue Shatin New Territories Hong Kong

declare under our sole responsibility that the product CT6628 Cellular Mobile Radio GSM 900/1800

TAC: 358228 00

to which this declaration relates, is in conformity with the following Standards:

EN 60950, EN 50360 and EN 301 489-07 EN 301 511 v 9.0.2 We hereby declare that all essential radio test suites have been carried out and that the above named product is in conformity to all the essential requirements of Directive 1999/5/EC.

The conformity assessment procedure referred to in Article 10 and detailed in Annex V of Directive 1999/5/EC has been followed related to articles 3.1 and 3.2 with the involvement of the following Notified Body: BABT, Belfour House, Churchfield Road, Walton-On-Thames, Surrey, KT12 2TD, UK Identification mark: 0168

July 13th, 2006

Quality Manager